# **Matlab LinCon-8000 User Manual Version 1.0**

### **Warranty**

All products manufactured by ICP DAS are warranted against defective materials for a period of one year from the date of delivery to the original purchaser.

### **Warning**

ICP DAS assume no liability for damages consequent to the use of this product. ICP DAS reserves the right to change this manual at any time without notice. The information furnished by ICP DAS is believed to be accurate and reliable. However, no responsibility is assumed by ICP DAS for its use, nor for any infringements of patents or other rights of third parties resulting from its use.

### **Copyright**

Copyright 2005 by ICP DAS. All rights are reserved.

### **Trademark**

The names used for identification only maybe registered trademarks of their respective companies.

# **Table of Contents**

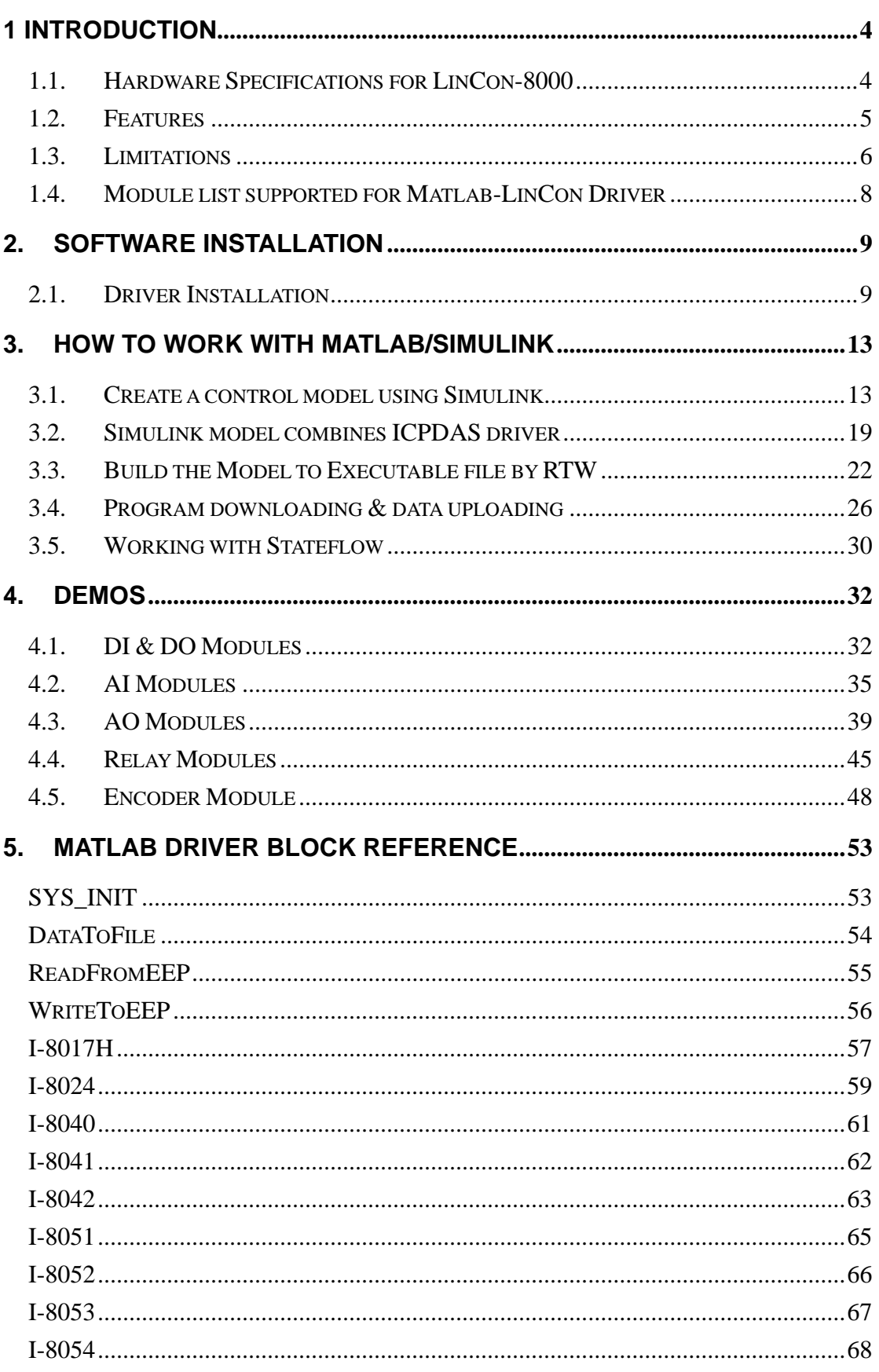

Matlab\_LinCon User Manual, July/2006, Ver.1.0 ----- 2

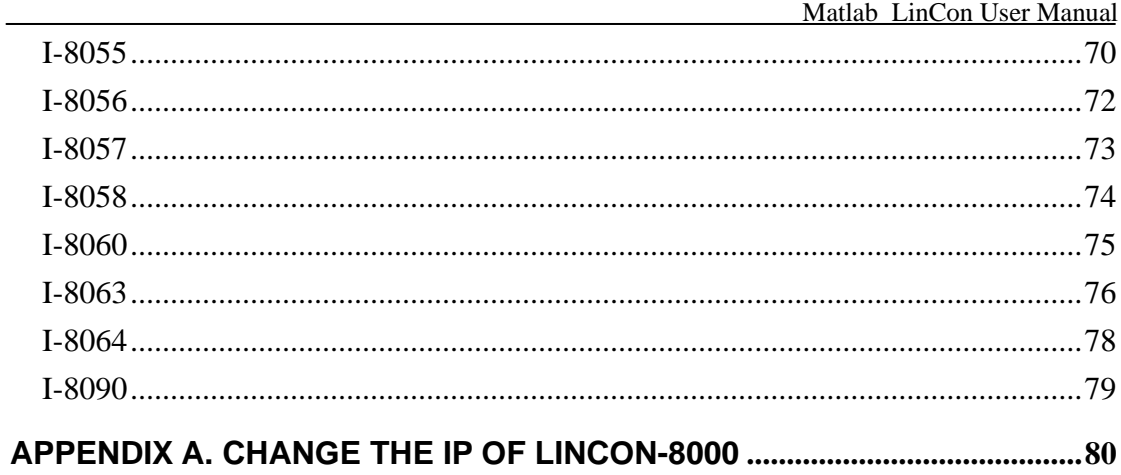

## <span id="page-3-0"></span>**1 Introduction**

The LinCon-8000 embedded controller has been integrated into one of the new generation MATLAB Embedded Controller solution of ICPDAS. Therefore **Matlab-LinCon** is a combination of **LinCon-8000 embedded controller** with **MATLAB/Simulink/**. Its purpose is to achieve "**Development of Rapid Controller Platform**" and it will help the engineers grealy to develop their own controller. In the LinCon-8000, it provides VGA、PS/2、USB、Ethernet、Series ports 、CF Card and I/O expansion slots for Matlab development environment. For this application, there have been over 20 I/O bridges and system-level Simulink Blocks developed and built in Matlab/Simulink Blockset. By using Simulink development environment and these Matlab Driver's I/O blocks, control algorithm can be easily constructed and verified. Once the algorithm has been verified, users just click a "build" button, and the simulink/model will be converted to executable file. **The process from model to executable file is without writing any code**. Then download the executable file to the LInCon-8000 embedded controller for test or practical application via Ethernet TCP/IP communication. It also provides users to upload the experimental data for further analysis to improve the result. All in all, engineers can put more focus on advanced control algorithm design and development.

# **1.1. Hardware Specifications for LinCon-8000**

### **[ General environment ]**

Operating temperature: -25°C to +75°C Storage temperature: -30°C to +85°C Humidity:  $5 \sim 95\%$ Built-in power protection & network protection circuit

### **[ System Specification ]**

CPU: Intel StrongARM 206MHz SDRAM:64M bytes FLASH ROM:32M bytes EEPROM: 16byte COM2=RS-232, COM3=RS-485 Ethernet: 10 BaseT Real-Time Clock Built-in 64-bit hardware unique serial number Built-in Watchdog Timer

<span id="page-4-0"></span>Built-in VGA, PS/2, USB port Built-in CF Card ( 128M bytes ) I/O Expansion Slot:0-slot for L-8038 ; 3-slot for L-8338 ; 7-slot for L-8738

### **1.2. Features**

The MATLAB driver for LinCon-8000 embedded controller combines with MATLAB/Simulink/Stateflow perfectly and easily. With the Matlab/Simulink library support, many extended powerful blocks of the I-8000 series modules including AO, AI, DO, DIO, DI and DataToFile function etc. have been built in. Therefore the sophisticated tasks of creating, analyzing, and simulating block diagram models can all be solved with MATLAB/Simulink/Stateflow conveniently.

The features of Matlab-LinCon are described as follows:

- **1. Ethernet Communication Interfaces:** The Matlab-LinCon solution provides the Ethernet Communication Interface to let users download their programs and upload the experimental data quickly and stably..
- **2. Easy-to-use platform:** The Matlab-LinCon solution provides a friendly communication GUI interface which enables users to communicate with LinCon-8000 target hardware conveniently.
- **3. Reduce the design cycle of your product:** This Matlab-LinCon solution combines LinCon-8000 with MATLAB/Simulink/Stateflow which provides users the "model-based" control design approach and this approach is a timesaving and cost-effective approach. Therefore engineers can work with a single model of a function or a complete system in an integrated software environment.
- **4. The extensibility of I/O driver blocks:** This Matlab-LinCon solution is based on the LinCon-8000 controller which provides 3 or 7 expansion slots. Currently, Matlab-LinCon driver provides over 20 I/O blocks to cooperate with Matlab development environment, which including DI, DO, DIO, AI, AO, and Relay blocks. More I/O blocks will be supported in the future.

### **5. The Open Source Code**:

The source code produced by Matlab RTW is open for users.

### <span id="page-5-0"></span>**1.3. Limitations**

The MATLAB-LinCon Driver only supports **single tasking** and **Fixed-step**  modes, due to the limitations of the RTW Embedded Coder.

**1. Single tasking:** In Simulink, *single tasking* means that only one sample rate can be used in the whole control system. That is, every block must have the same sampling rate. It is suggested that users set the *Sample time* to be " **–1** " when the option is available in the block.

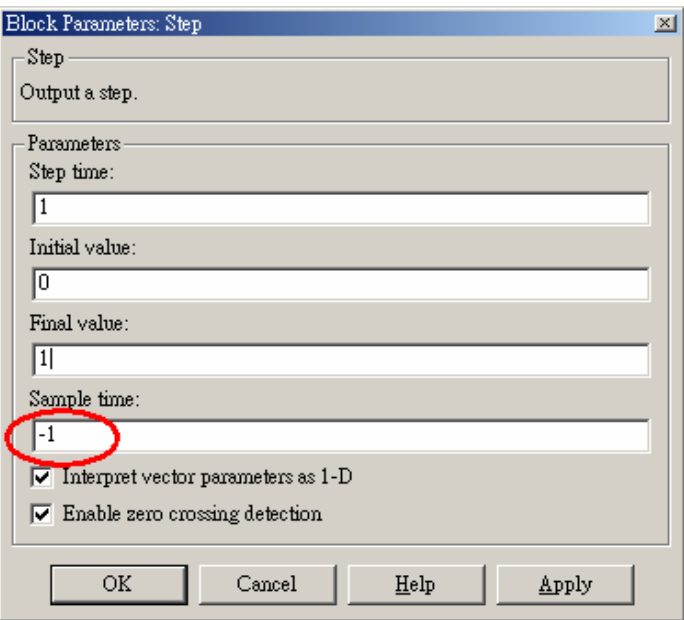

**2. Fixed-step:** Because the RTW 4.x or 5.0 have not supported variable step time, the *Solver options* on the *Simulation Parameters* dialog box can only be set to *Fixed-step*.

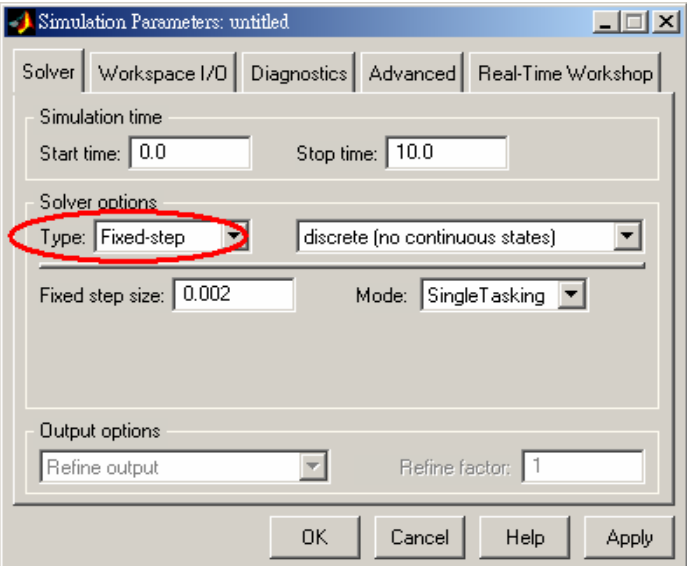

Furthermore, the **RTW Embedded Coder** does not support the following

built-in Simulink blocks yet:

#### **1. Simulink\Continuous**

**-** No blocks in this library are supported

### **2. Simulink\Discrete**

**-** First-Order Hold

#### **3. Simulink\Function and Tables**

**-** MATLAB Fcn

### **4. Simulink\Math**

- Algebraic Constraint
- Matrix Gain

#### **5. Simulink\Nonlinear**

**-** Rate Limiter

### **6. Simulink\Signals & System**

- Bus Selector
- IC

### **7. Simulink\Sinks**

- XY Graph
- Display
- To File

#### **8. Simulink\Sources**

- Clock
- Chirp Signal
- Pulse Generator
- Ramp
- Repeating Sequence
- Signal Generator

### <span id="page-7-0"></span>**1.4. Module list supported for Matlab-LinCon Driver**

The following table is a list of currently supported I-8000 I/O modules by Matlab-LinCon Driver. They include: DI, DO, DIO, AI, AO, Relay and Encoder modules. If users want to get more information about the specification or function of these modules, please visit the website ( [http://www.icpdas.com/products/PAC/lincon-8000/matlab\\_lincon.htm\)](http://www.icpdas.com/products/PAC/lincon-8000/matlab_lincon.htm) to obtain the current driver situation and download the related documents and latest driver.

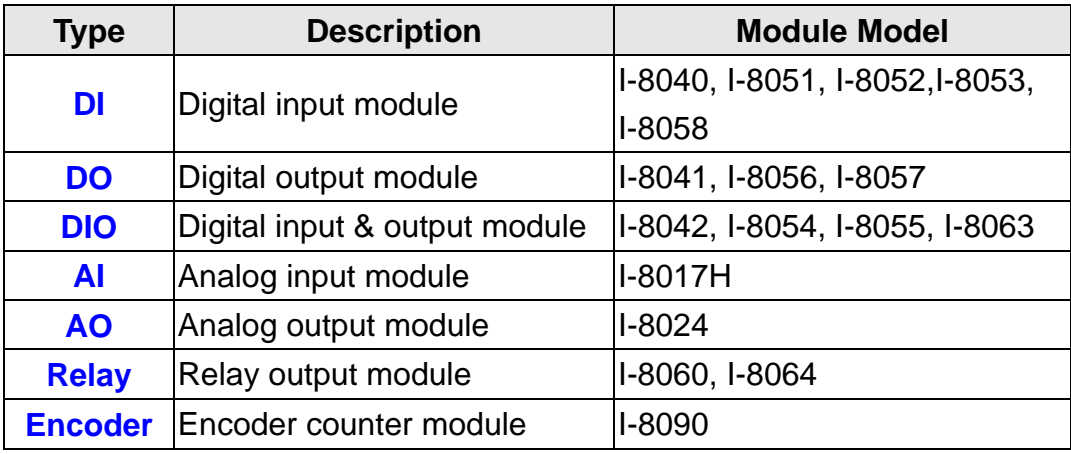

## <span id="page-8-0"></span>**2. Software Installation**

Before installing the MATLAB-LinCon Driver, users need to check:

- (1) If Matlab v6.5 software development system installed in the operation system.
- (2) The requirement toolbox of the MATLAB software for Matlab-LinCon solution is listed as follows:
	- ¾ **MATLAB 6.5 is installed**.
	- ¾ **Simulink 5.0 installed**.
	- ¾ **Real-Time Workshop 5.0 installed**.
	- ¾ **Real-Time Workshop Embedded Coder 3.0 installed**.
	- ¾ **Stateflow and Stateflow Coder 5.0** ( it is optional if users needs the function. )

Note that current solution is only tested in the Window system, which is Win98/2000/XP. In the following sections, we will demonstrate the installation procedures step by step to make everything registered correctly.

### **2.1. Driver Installation**

**Step 1:** Insert the LinCon-8000 CD and enter the Matlab-LinCon Driver directory : **\ Matlab\_LinCon \ Driver \ Ver1.0 \** or in the web path: http://www.icpdas.com/products/PAC/lincon-8000/download.htm can [be downloaded. The files listed should look like the figure below.](http://www.icpdas.com/products/PAC/lincon-8000/download.htm)  Double click "*Setup.exe"* [to start the installation procedure.](http://www.icpdas.com/products/PAC/lincon-8000/download.htm)

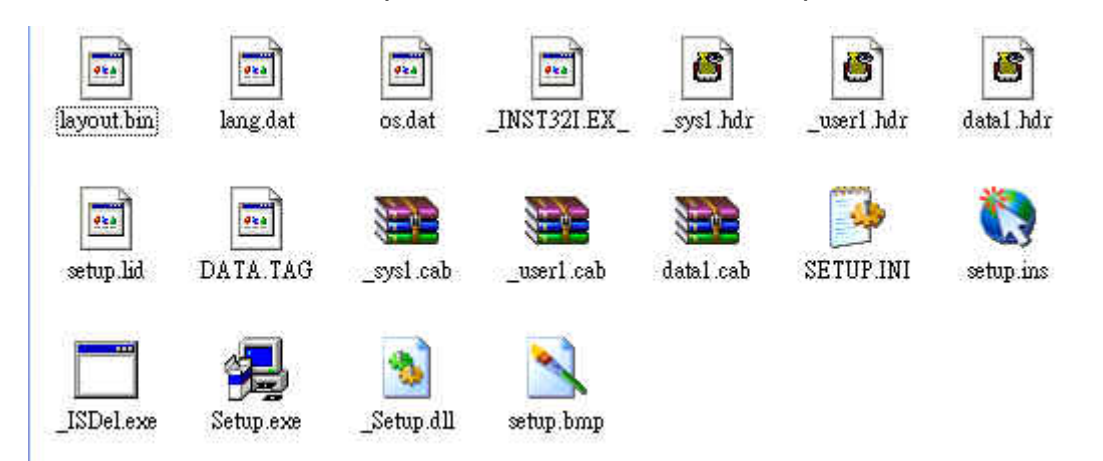

**Step 2:** An ICPDAS MATLAB-LinCon solution logo will appear and then click "*Next"* button to continue.

Matlab\_LinCon User Manual, July/2006, Ver.1.0 ----- 9

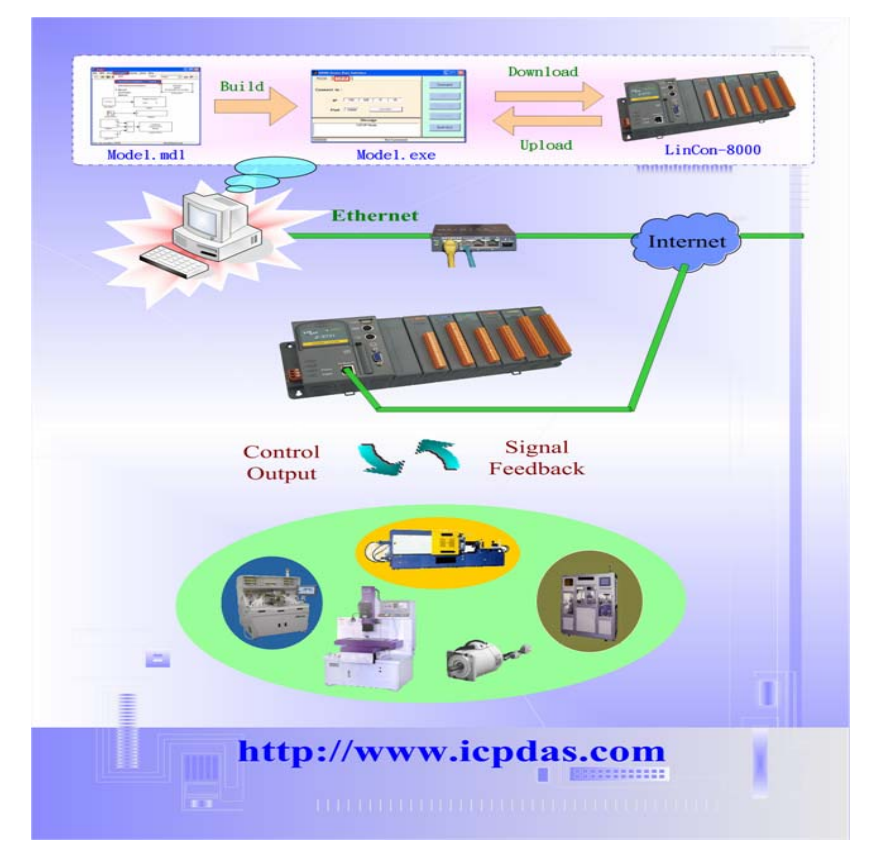

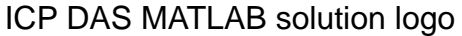

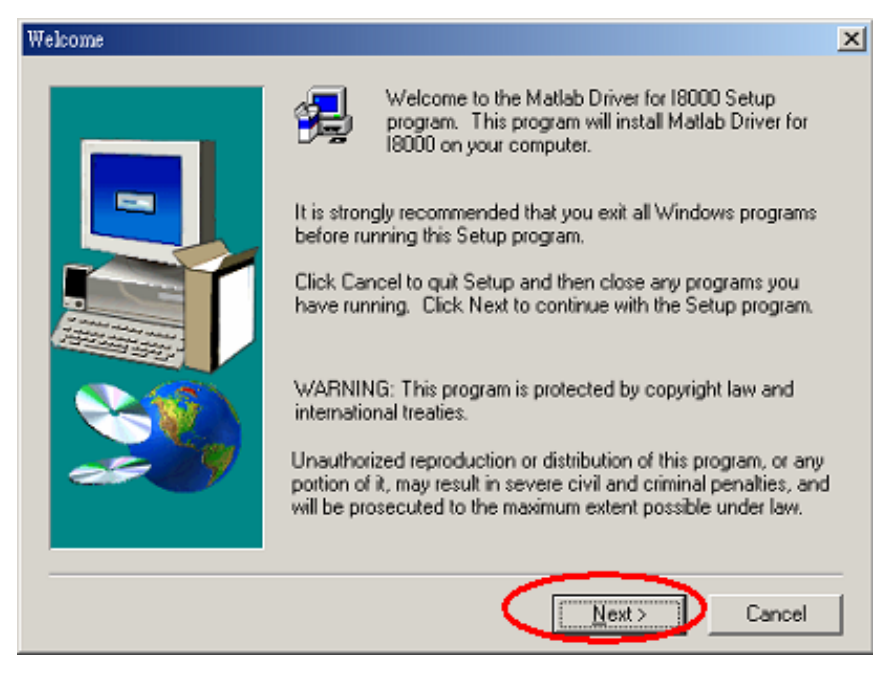

The "Welcome" dialog box

**Step 3:** The Installation directory for MATLAB dialog box shows the current directory information that MATLAB software has been installed, as shown in the figure below. The default MATALB folder is "**C:\Matlab6p5**". **If MATALB 6.5 was not installed on the default path, users must click the Browse button to choose the correct path. Otherwise, the MATLAB Solution Toolkit will not work properly.** Press "*Next*" to the next step.

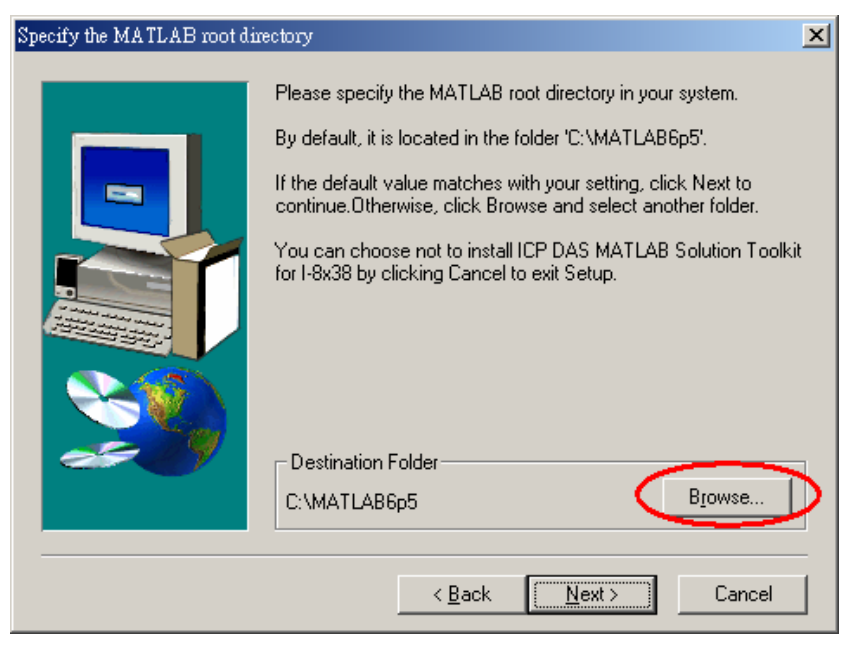

Specify the MATLAB root directory

**Step 4:** After copying files has been completed successfully, the Setup Complete dialog box appears. Click "*Finish*" to exit the installation program.

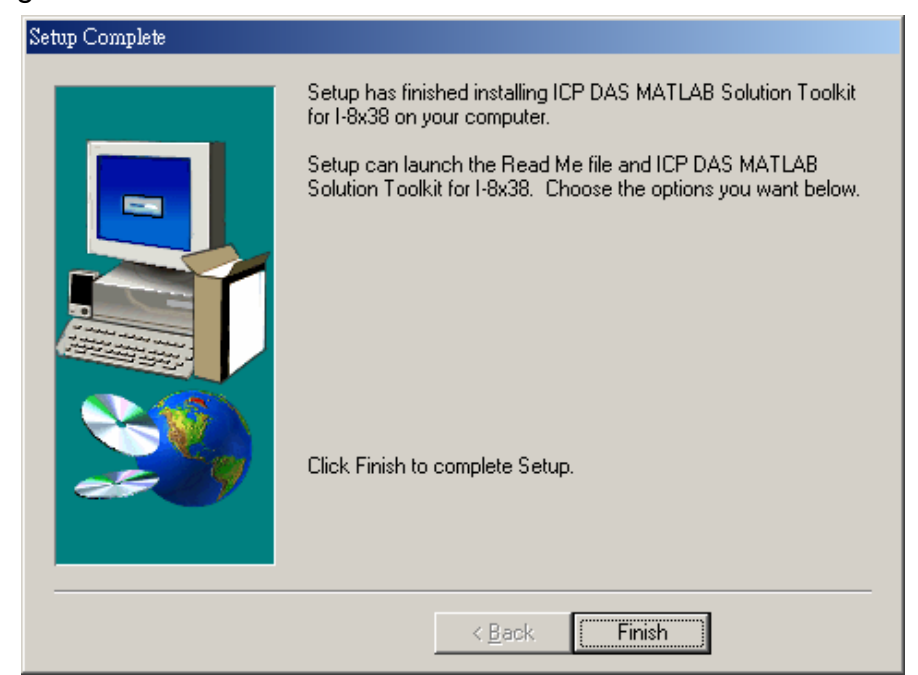

**Step 5:** After the installation has been completed, **Please reboot your system to let the settings take effect.**

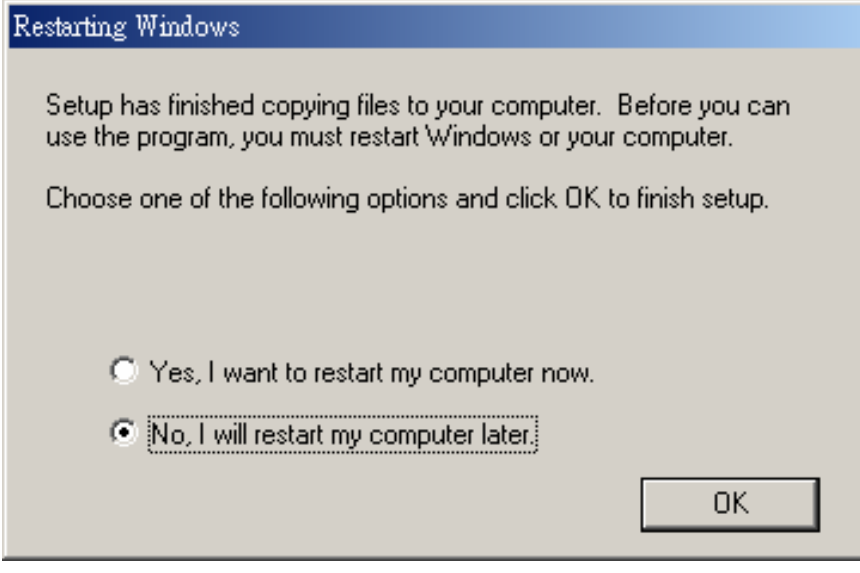

Reboot your system

**Step 6:** After reboot, "C:/7188/MATLAB" (default) directory will be established automatically and the necessary files are placed in it.

## **[ Note ]**

1. Users can also download the latest Matlab\_LinCon\_Driver for Matlab v6.5 from the web path :

[http://www.icpdas.com/PAC/lincon-8000/download.htm.](http://www.icpdas.com/products/PAC/lincon-8000/download.htm)

## <span id="page-12-0"></span>**3. How to work with MATLAB/Simulink**

This chapter gives an example to demonstrate how to construct your control model with Matlab-LinCon driver blocks by using MATLAB/Simulink. In the meanwhile, users will learn how to build the model into an executable file by employing RTW and RTW Embedded Coder. In the last two sections of this chapter, we will also show you how to cooperate the Stateflow Coder with Matlab-LinCon driver blockset. After you completely follow this chapter instruction, it is expected that you can construct your own model, and build it into an executable file and download it to the LinCon-8000 target system for application. Finally you can easily start your own project and upload the data for further analysis.

## **3.1. Create a control model using Simulink**

To start Simulink, you must first start MATLAB. And then you can start Simulink by clicking the Simulink icon  $\|\mathbf{F}\|$  on the MATLAB toolbar.

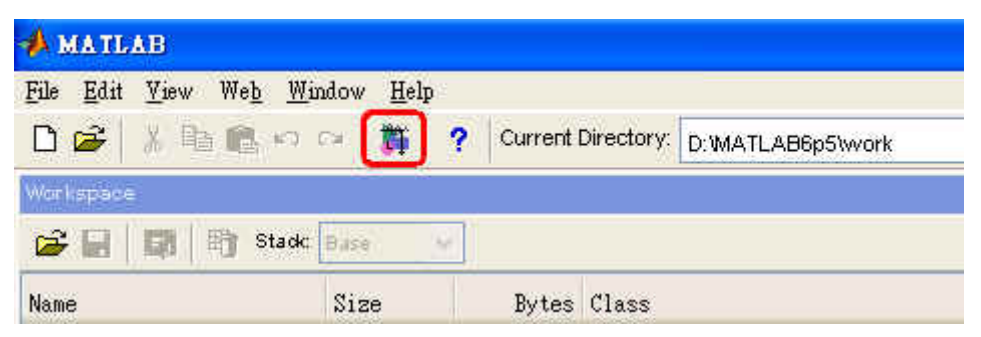

On Microsoft Windows platform, starting Simulink displays the Simulink Library Browser window as shown below.

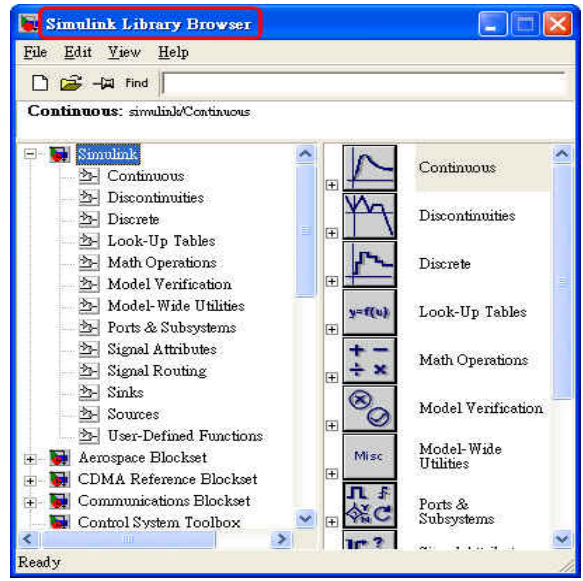

Matlab\_LinCon User Manual, July/2006, Ver.1.0 ----- 13

Then click  $\Box$  on the Library Browser's toolbar (Windows only). Simulink

opens a new model window, and then you can start to construct your own control model on the blank area of the model window.

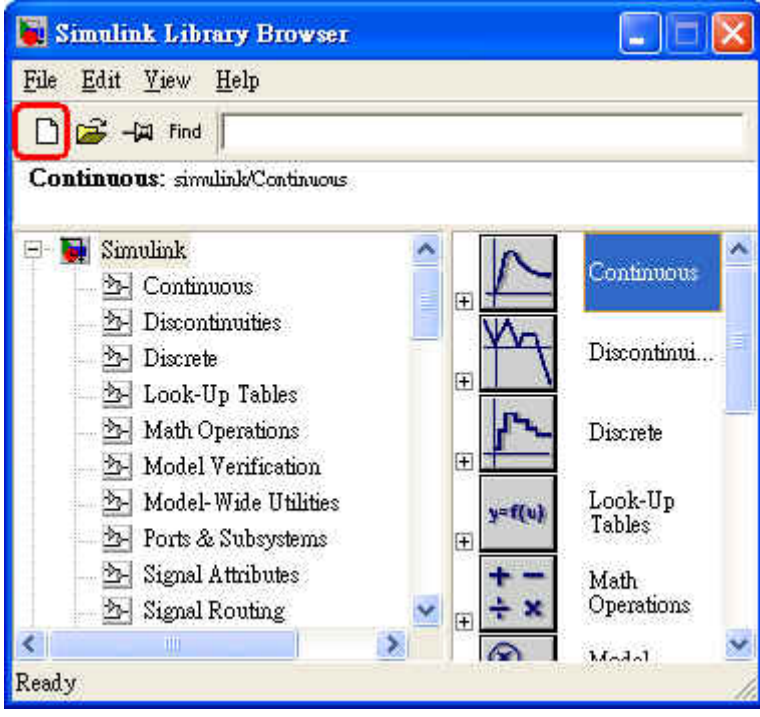

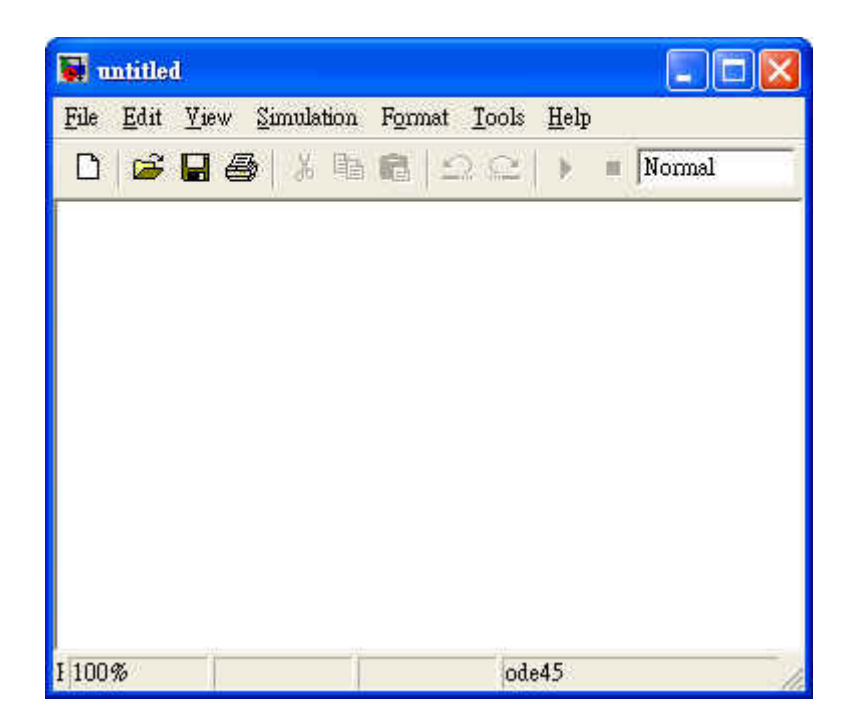

Here, we offer a simple PID controller model to you, and show you how to create a model. The completed block diagram of the model looks like the figure below.

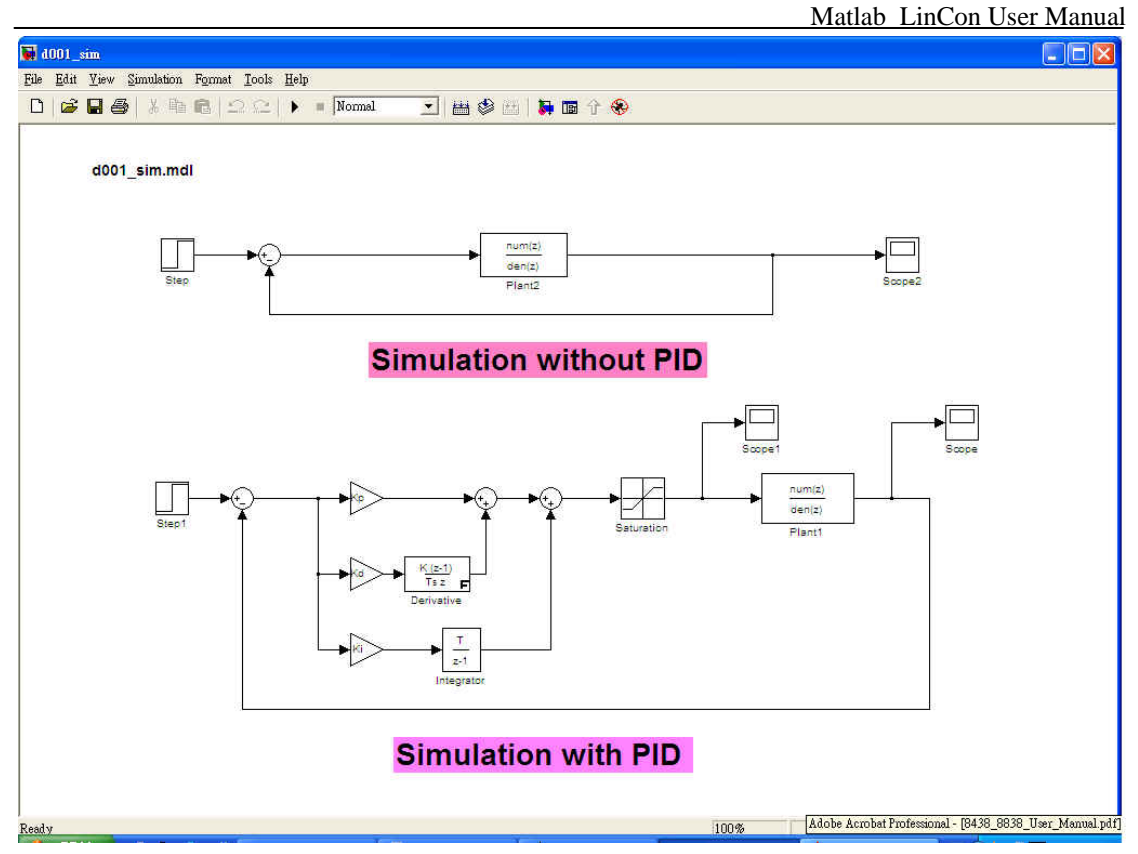

To create this model, you need to copy blocks to the model from the Simulink block libraries. For example, to copy a *Step* block to the model window, follow these steps:

- 1. First expands the Library Browser tree to display the blocks in the *Sources library*. Do this by clicking the *Sources* node to display the *Sources* library blocks.
- 2. Choose the *Step* block. Then drag the *Step* block from the browser and drop it to the model. Now the model window should look like the figure below.

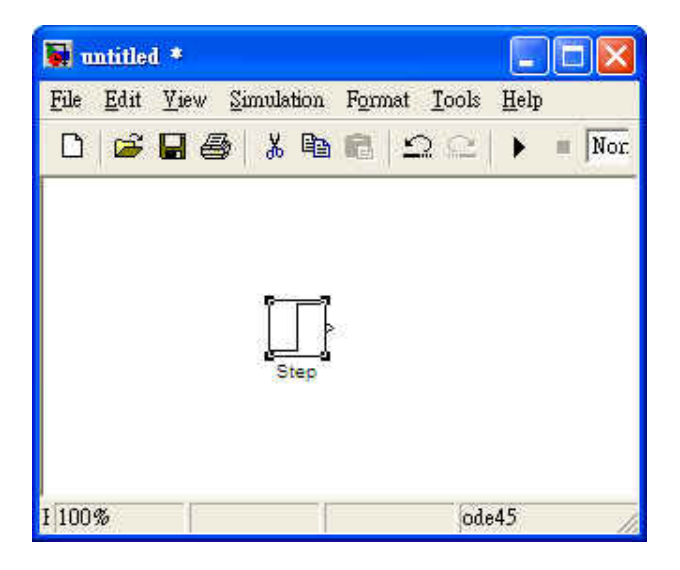

Matlab LinCon User Manual

Copy the rest of the blocks in a similar method from other libraries to the model. After all the blocks are copied to the model, it should look like the figure below.

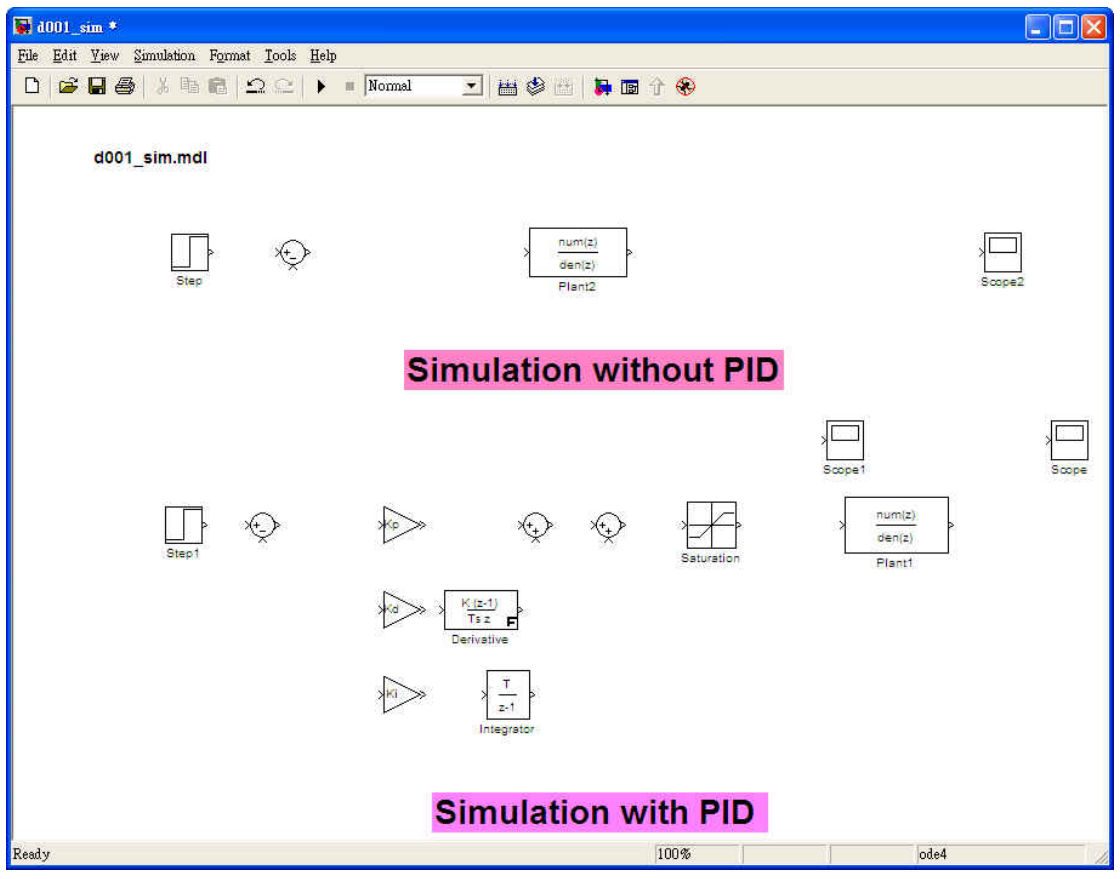

It's time to connect these blocks. To connect one block with another, just select one block, and position the mouse cursor over the output port of the block. Notice that the cursor shape changes to crosshairs. Click the left mouse button and move the cursor to the input port of another block and then the blocks are connected.

However, we also need to connect one existed line to the input port of another block. This line is called *branch line*. Drawing a branch, please follow these steps as follows:

- 1. First, put the cursor on the existing line.
- 2. Click the right mouse button and then drag the cursor to the input port of another block.
- 3. Release the mouse button when the cursor shape changes to double-lined crosshairs as shown in the figure below.

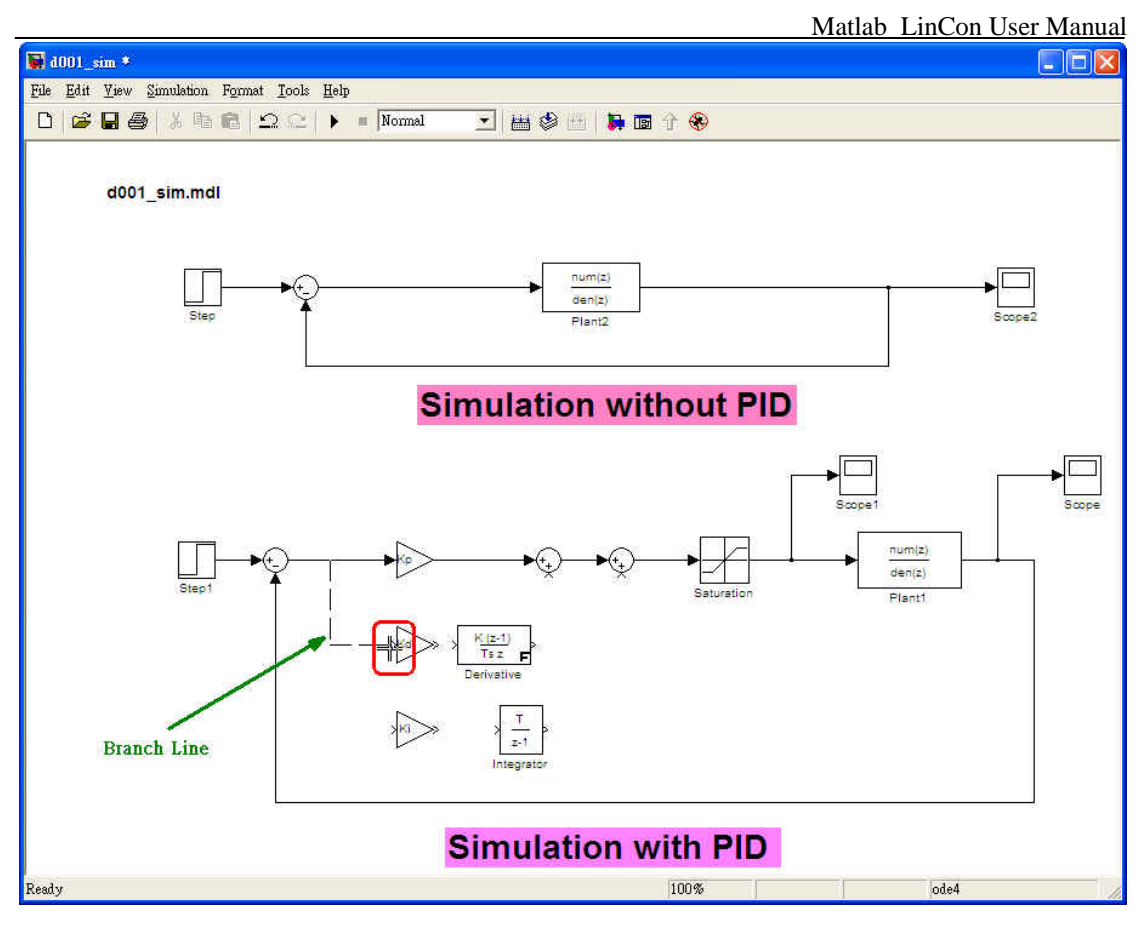

After finish the connection of these blocks, the model should look like the model at the beginning of this section.

Now we need to set the simulation parameters by choosing *Simulation parameters* from the *Simulation* menu. Set the options as follows:

- ¾ Stop time:*20*
- ¾ Solver options:*Fixed-step*
- ¾ Fixed step size:*0.005*
- ¾ Mode:*Single Tasking*

Here, we set Solver options to **Fixed-step** and Mode to **Single Tasking**. The reason is that the RTW Embedded Coder does not support variable step time yet. To compare the result of simulation with experiment fairly, the setting is suggested.

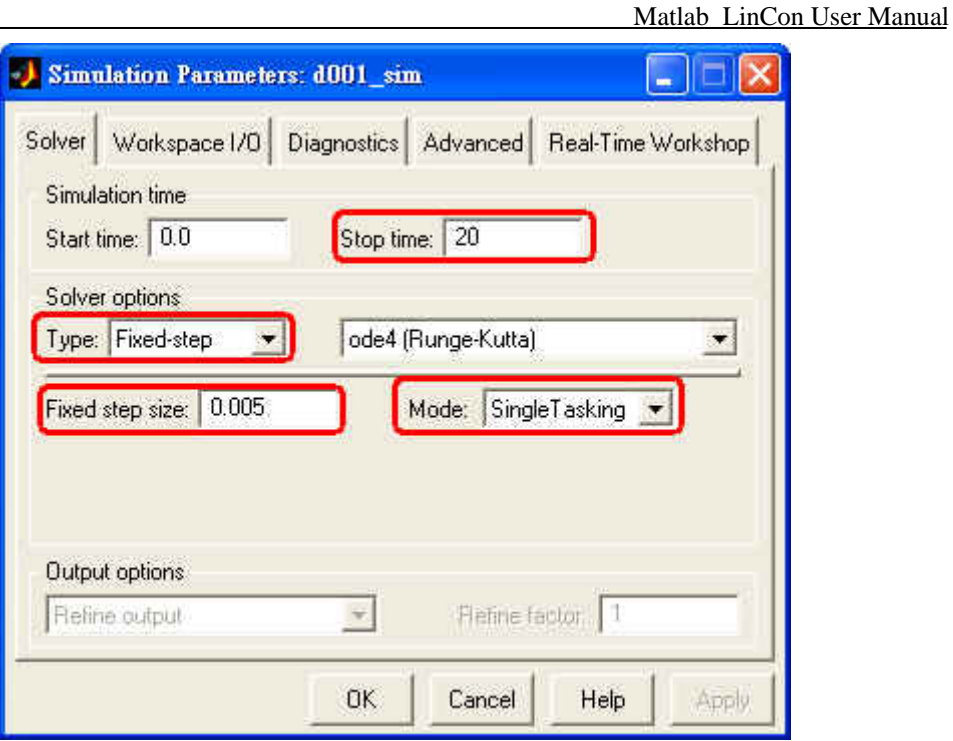

Click the "OK" button to set the options. To start the simuloation of the model by clicking the "**Start simulation**" button **b** on the toolbar of the model window. Then the result of simulation can be watched by double clicking the scope block. Press the "**Autoscale**" button in the "Scope" window and then it will show the appropriate scale. ( Refer to the figure below )

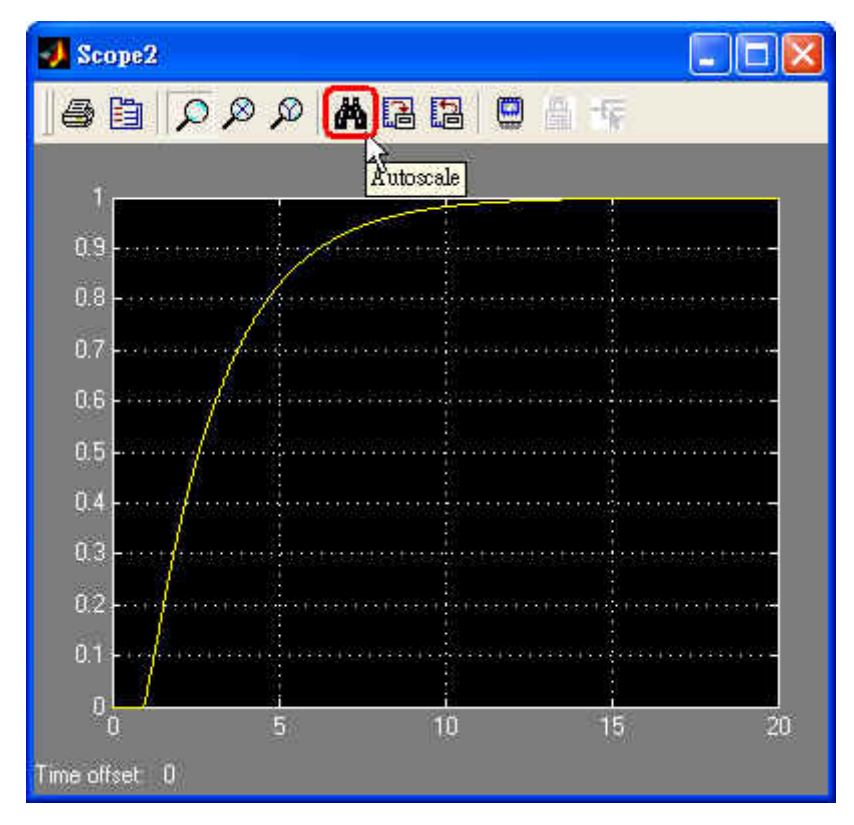

Matlab\_LinCon User Manual, July/2006, Ver.1.0 ----- 18

### <span id="page-18-0"></span>**3.2. Simulink model combines ICPDAS driver**

If the result of simulation is satisfied, users need to replace the "plant block" with "**I-8000 modules driver blocks of ICPDAS**". To add I-8000 driver blocks to the model, please follow these steps:

**Step 1:** Add the "**SYS\_INIT**" block from the System block library.

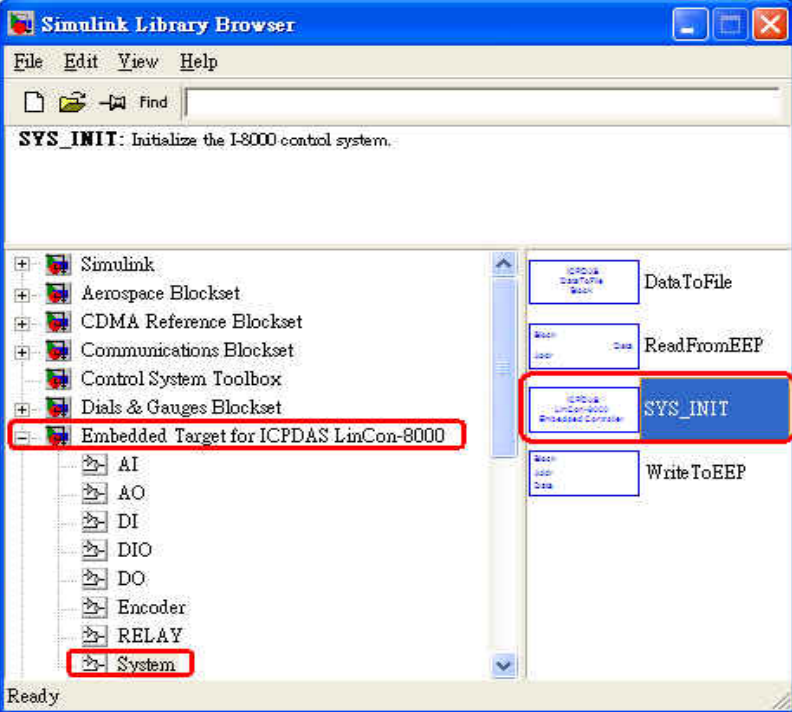

**Step 2:** Remove the Plant subsystem block and copy an **I-8024** and an **I-8017H** block from the AI and AO library respectively.

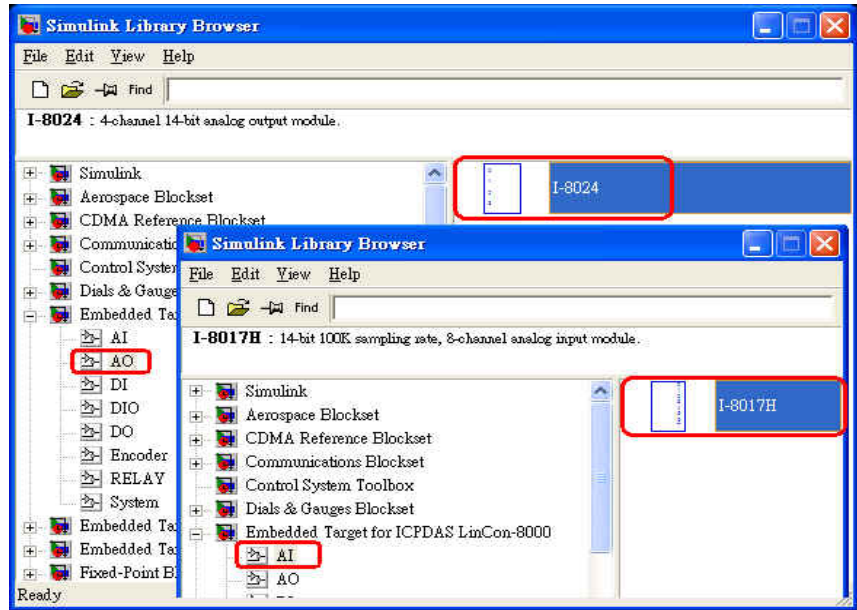

**Step 3:** Replace the "Scope" block with the "**DataToFile**" driver block.

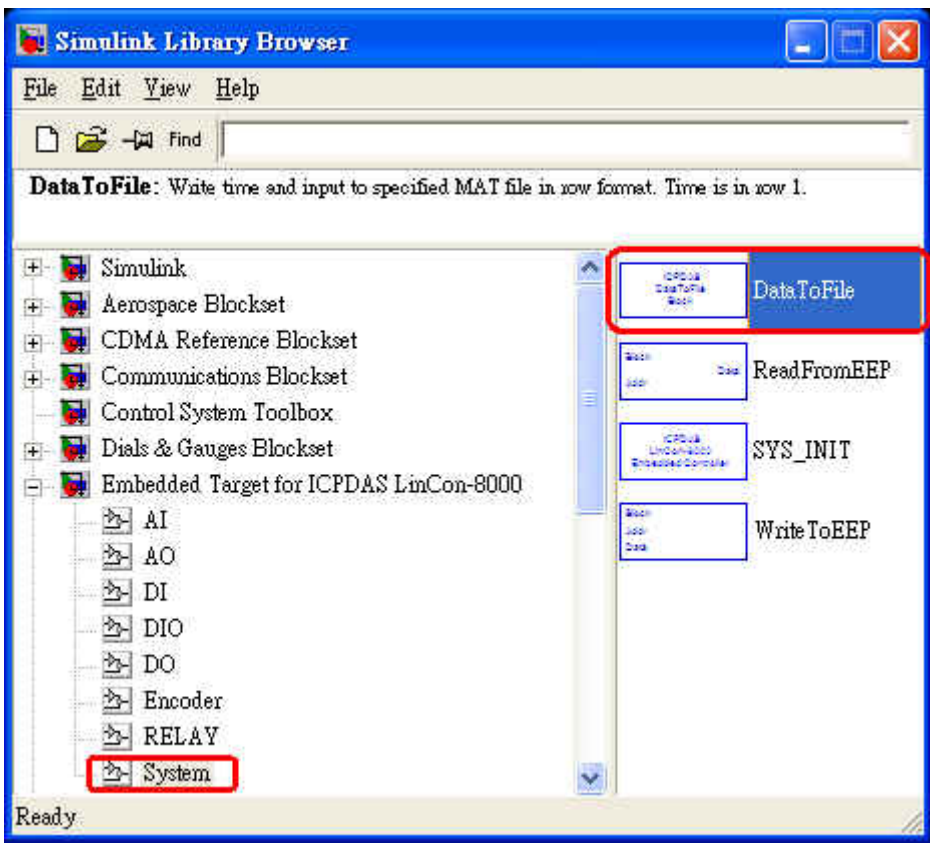

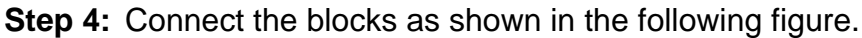

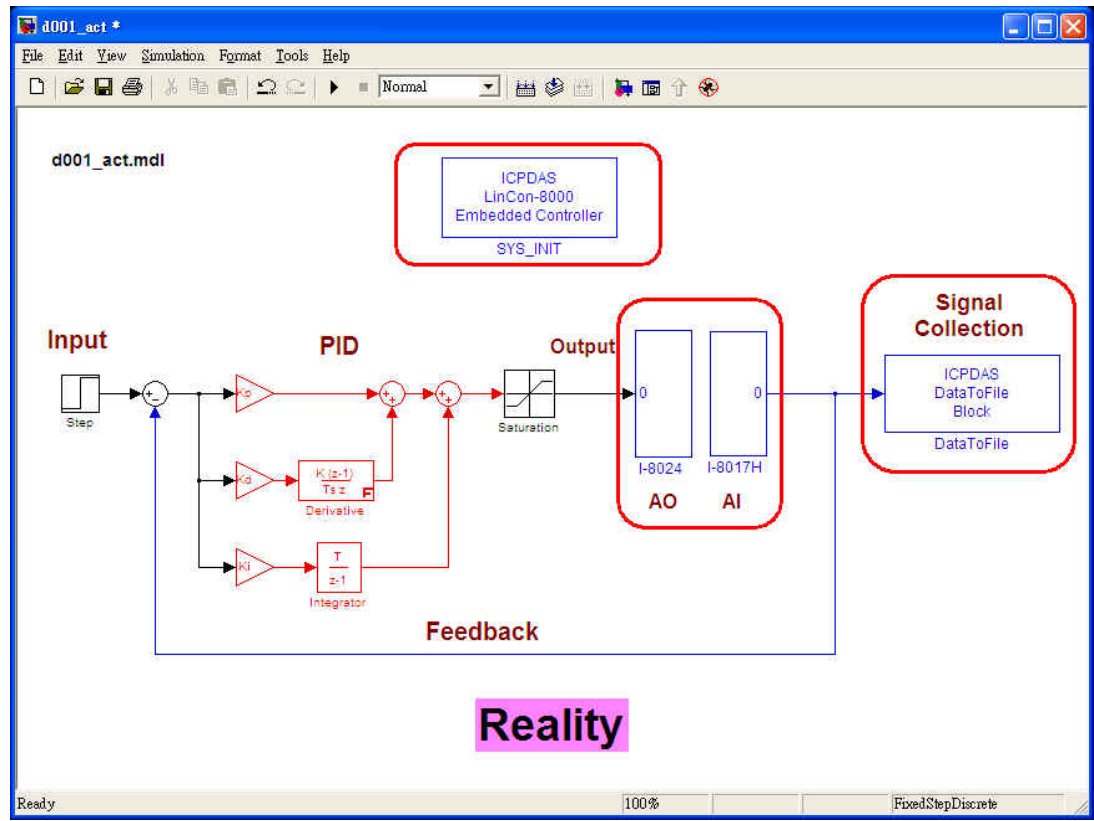

Matlab\_LinCon User Manual, July/2006, Ver.1.0 ----- 20

Matlab LinCon User Manual

After the above steps are done, the model with the ICPDAS I-8000 driver blocks is ready for built into the executable file.

## <span id="page-21-0"></span>**3.3. Build the Model to Executable file by RTW**

In this section, we will introduce how to convert the **model** created in the previous section into an **.exe** file by RTW. Please follow these steps:

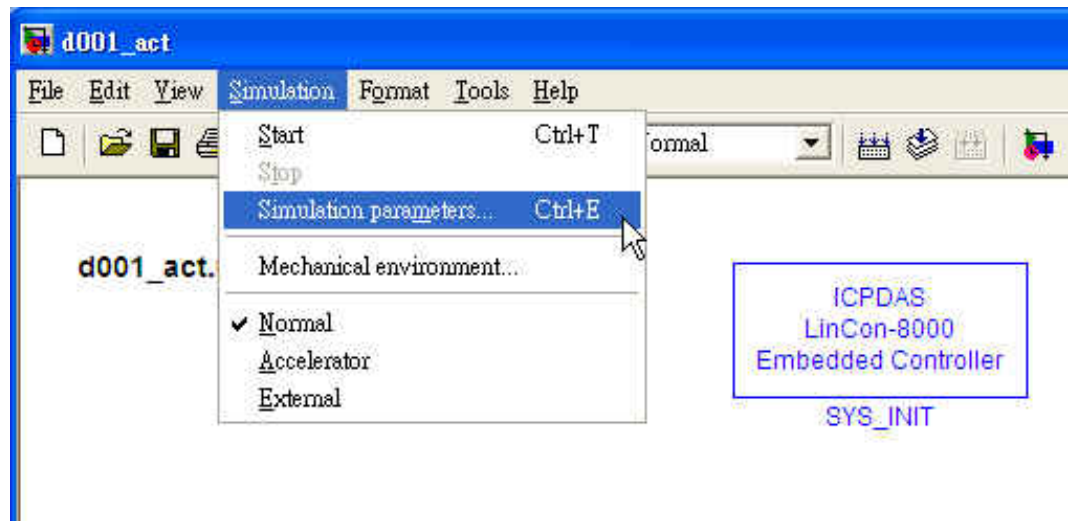

**Step 1: Click the "Simulation / Simulation parameters"** 

**Step 2:** On the dialog box that displays, select Type as *Fixed-step*, Mode as *Single Tasking* in the "Solver options" field.

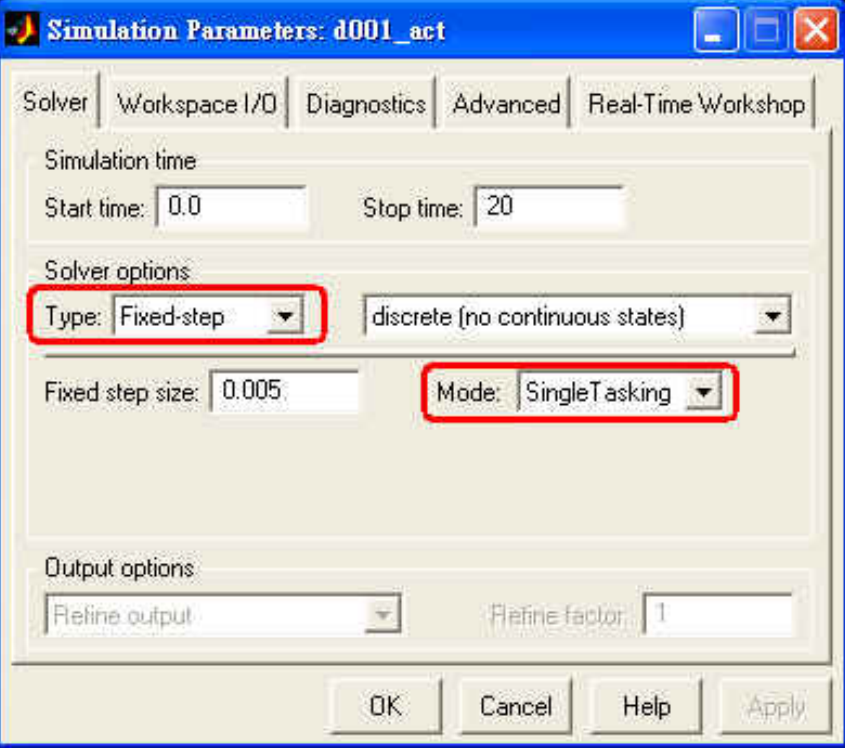

**Step 3:** Then click the "**Real-Time Workshop**" tab and select "**Target configuration**" item from "Category" field. Then click the "**Browse**" button to open the "System Target File Browser" window.

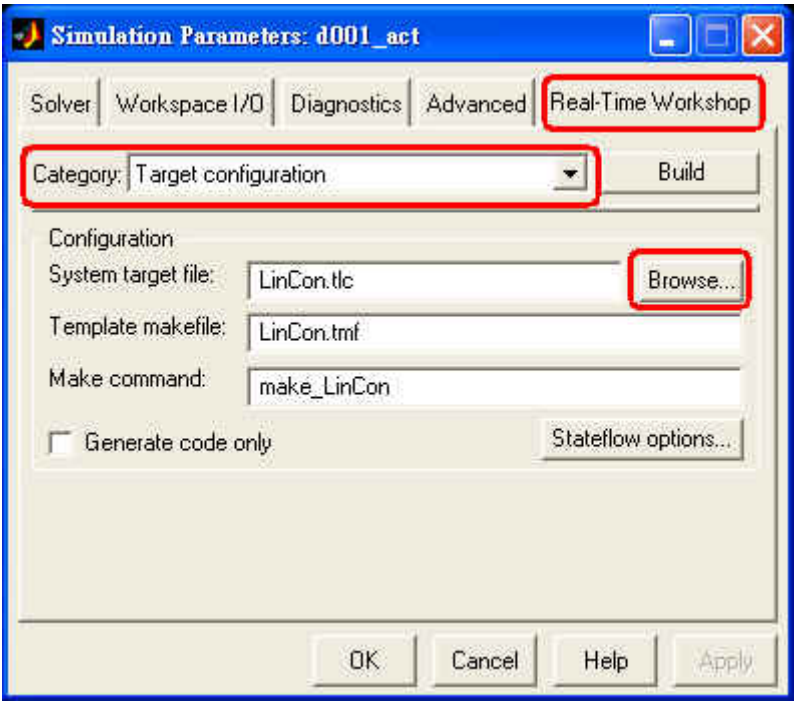

**Step 4:** On the "**System Target File Browser**" dialog, select the "**LinCon-8000 Embedded Target**" option and then click the OK button.

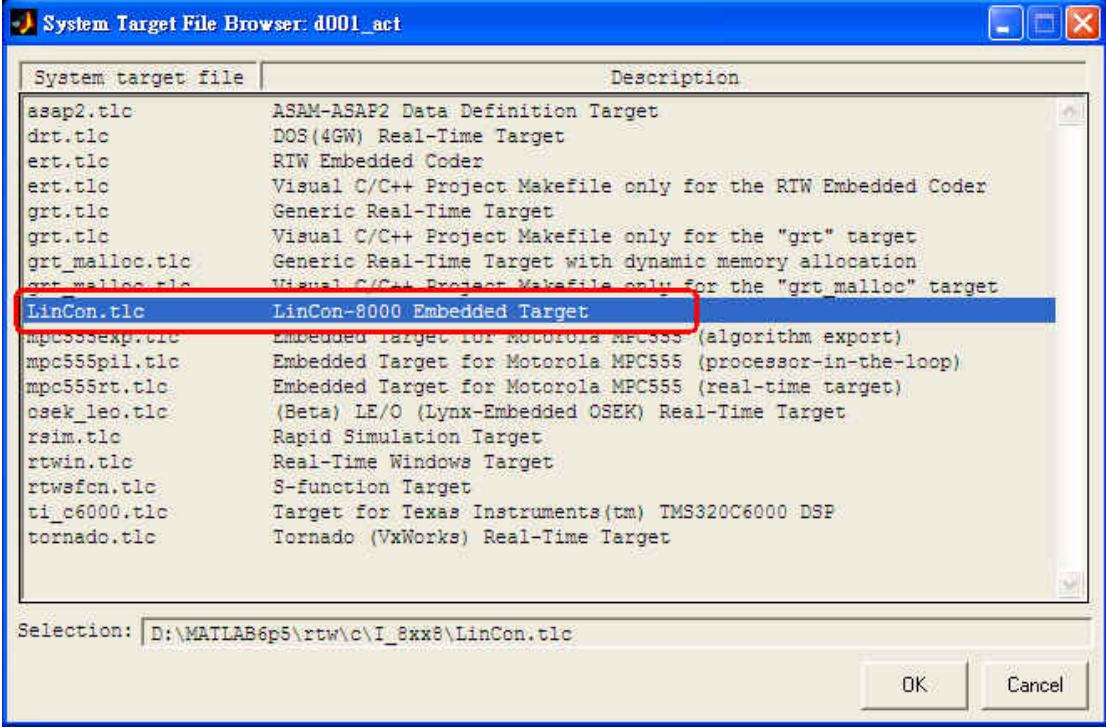

**Step 5:** Select "**ERT code generation options (1)**" (for MATLAB 6.5) in the Category field. Check the **Terminate function required** and **Single output/update function** options on the pane.

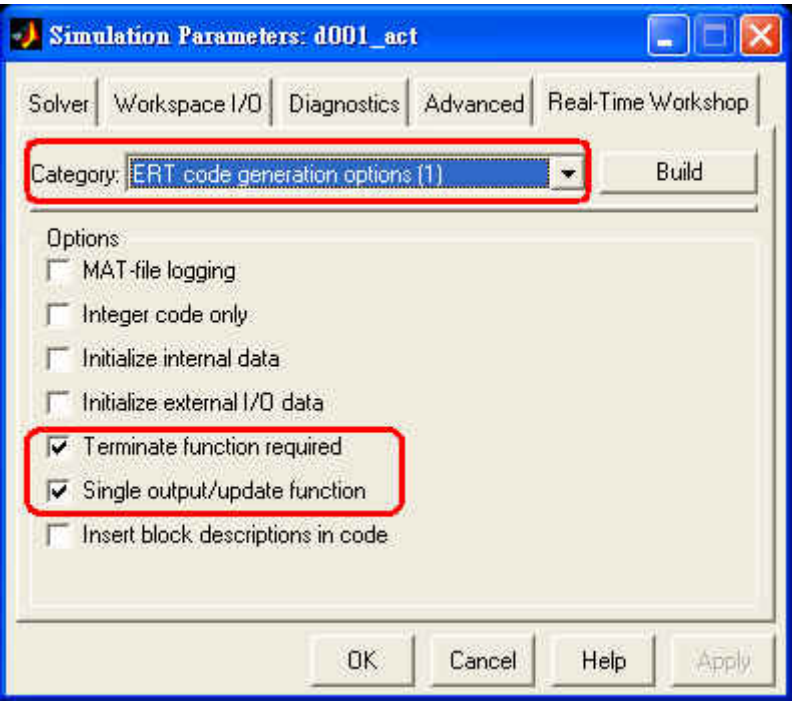

**Step 6:** For MATLAB 6.5, you have to select "**ERT code generation options (3)**" from the Category field. Cancel "**Generate an example main program"** option.

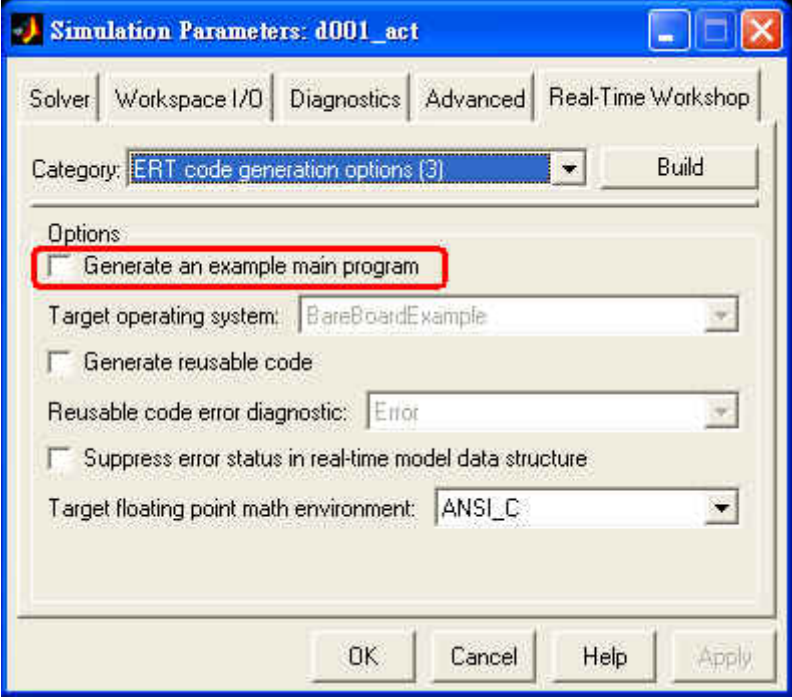

**Step 7:** When the above steps finished, click the "**Build**" button to start to convert the model to executable file.

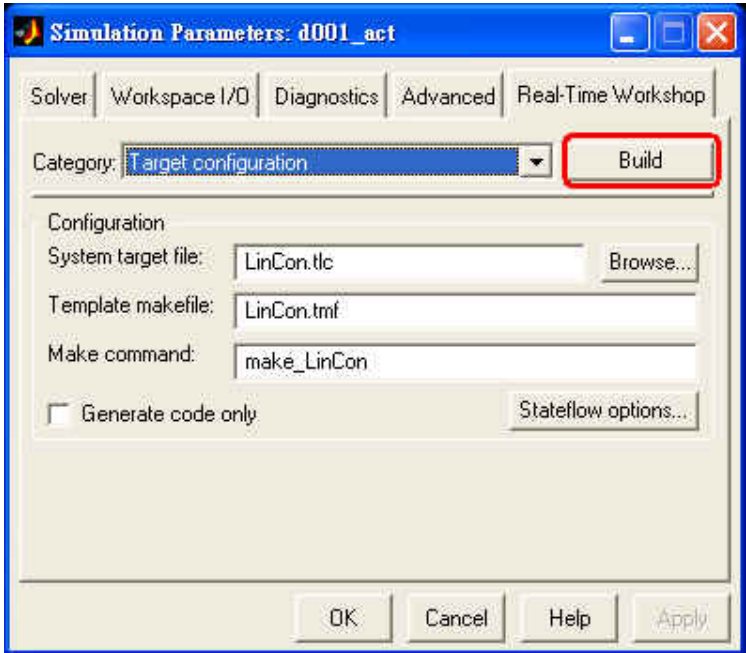

**Step 8:** After the process completed successfully, the message in the MATLAB command window looks like as the following figure.

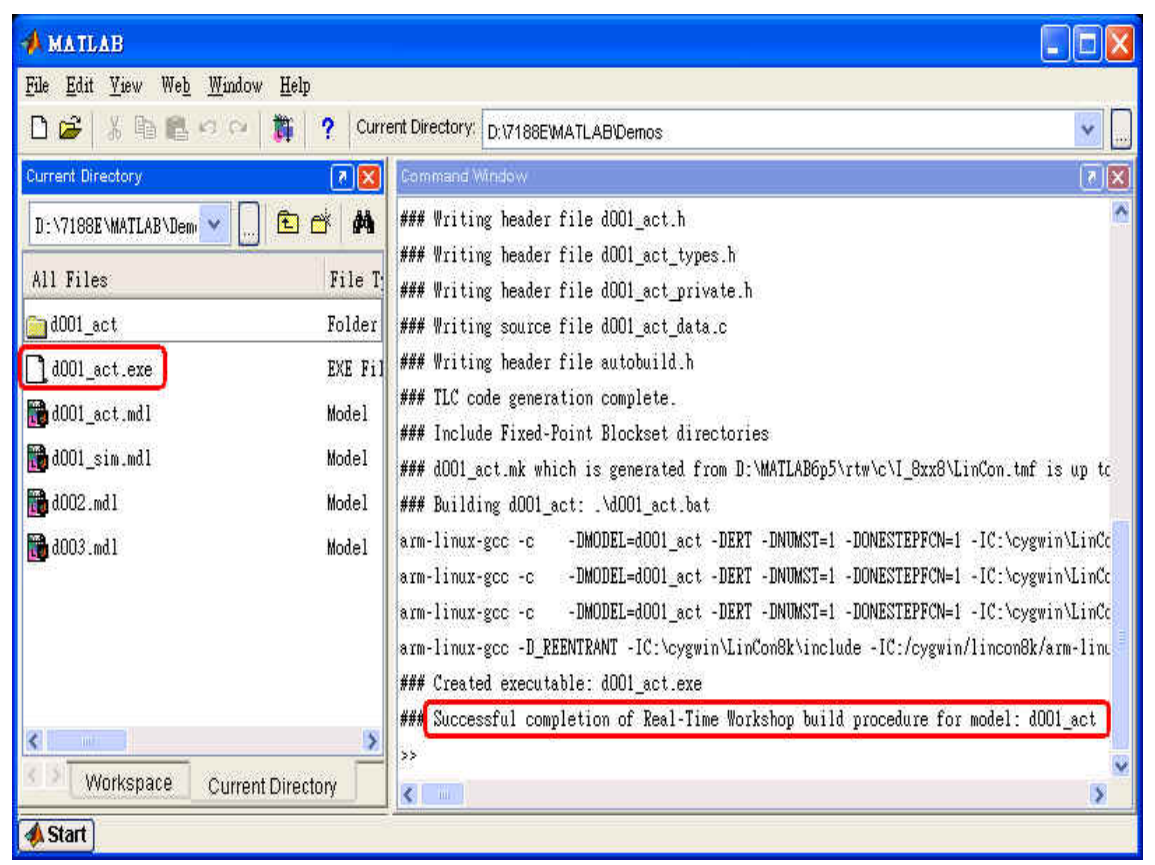

### <span id="page-25-0"></span>**3.4. Program downloading & data uploading**

After the build process is completed, the executable file will be generated automatically. Then the GUI communication interface will appear later. So users can download the .exe file to the LinCon-8000 embedded controller through it. Or users can type "**gui8000**" at the MATLAB prompt, and the GUI communication interface will also appear. The GUI figure shows as below:

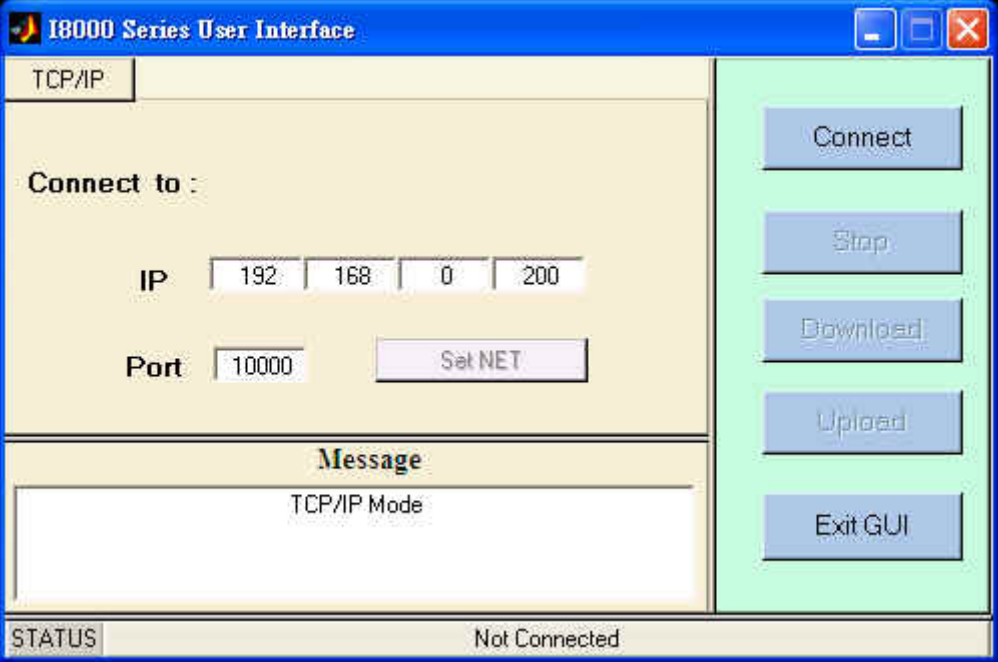

Please follow these steps to download the program to the LinCon-8000 target system.

**Step 1:** Type "**gui8000**" at the MATLAB prompt and the GUI will appear. Then type the "**LinCon IP address** ( like 192.168.0.200 )" in IP field of GUI and **port number is "10000" (default)** for LinCon TCP Server which is placed in the **/mnt/hda/matlab/mat\_server.exe** of LinCon ). Then click the "*connect*" button and the message of "Connection is established" will show up. **( Note : Remember to setup network of PC and the LinCon-8000 in the same LAN. Then the connection between "Matlab TCP Client" and "LinCon TCP Server" will be established. )** 

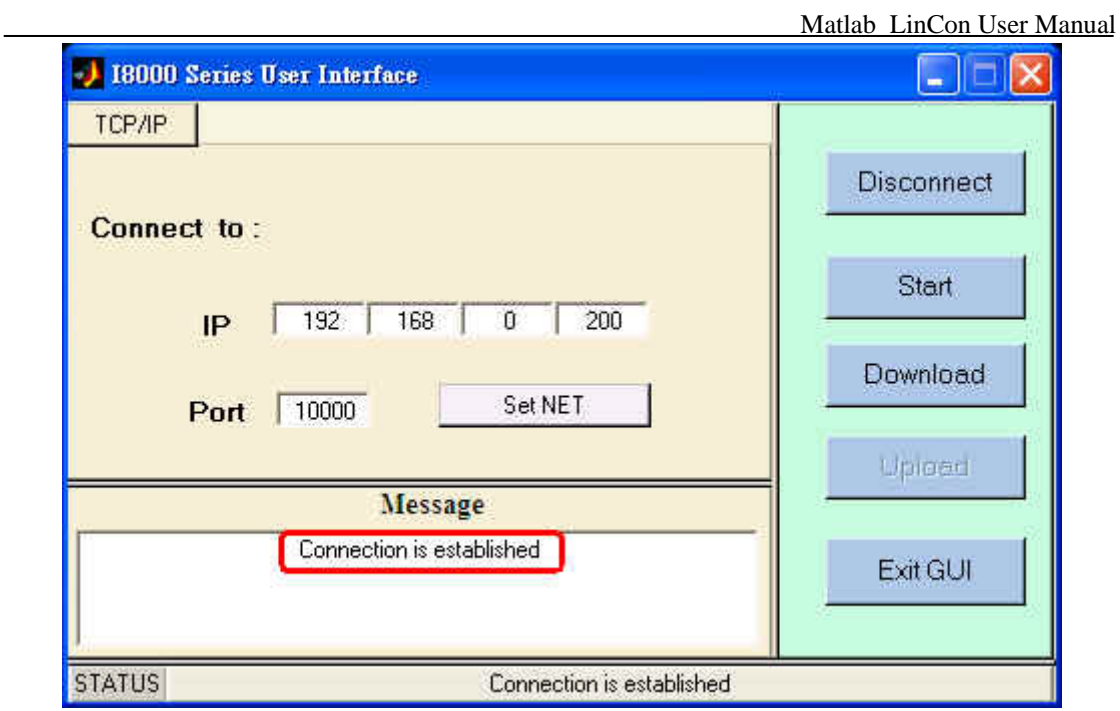

**Step 2:** Click the "*Download*" button and select the file you want to download to the LinCon-8000. The download progress will show the percentage of completion. After the execution file in PC is downloaded to the LinCon, it will be saved with the fixed name – **matapp** in the path: **/mnt/hda/matlab/**.

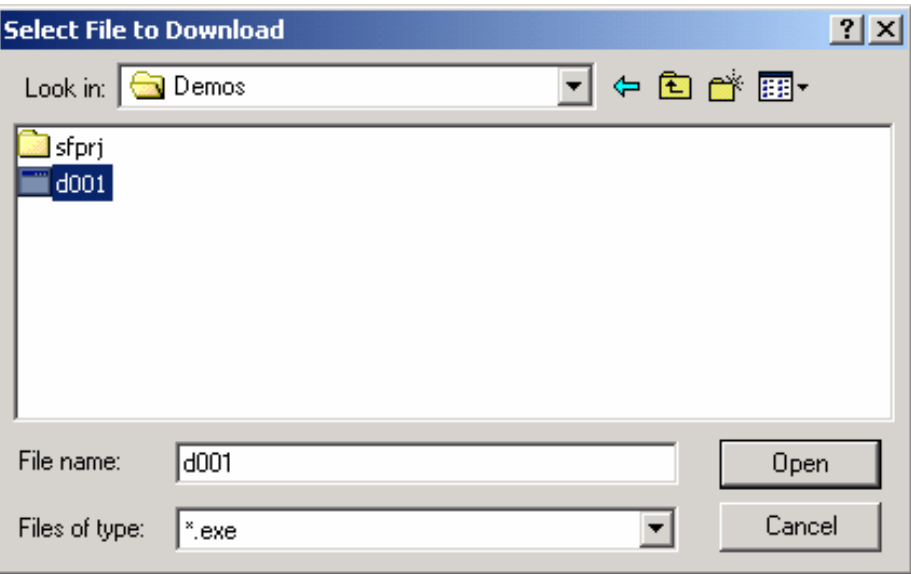

![](_page_27_Picture_47.jpeg)

**Step 3:** If users want to execute the downloaded program, just click the "*Start"* button. In the meanwhile, the message of "Program is running" will show up.

![](_page_27_Picture_48.jpeg)

**Step 4:** After the program is executed successfully, users can click the "*Stop*" button to stop the program. After the program stopped, users can click the "*Upload"* button to upload the data from LinCon-8000. The upload data will be saved in a file -- "**tcpdata.mat**" ( It is fixed ) and it will be placed in the current working directory.

![](_page_28_Picture_24.jpeg)

**Step 5:** To close the GUI communication interface, users can click the "Exit GUI" button or **X** on the right-upper corner of GUI.

### <span id="page-29-0"></span>**3.5. Working with Stateflow**

#### **What is Stateflow?**

Stateflow is a graphical design and development tool for control and supervisory logic. The advantage of Stateflow are as follows:

- $\triangleright$  Visually model and simulate complex reactive systems based on finite state machine theory.
- $\triangleright$  Design and develop deterministic, supervisory control systems.
- $\triangleright$  Easily modify your design, evaluate the results, and verify the system's behavior at any stage of your design.

To get more information about the Stateflow, please visit the website <http://www.mathworks.com/products/stateflow>.

#### **How to work with Stateflow**

Here just explain the difference from the section 3.4. Other parts are all the same. To configure the Stateflow Coder options, please follow these steps:

**Step 1:** On the "*Simulation Parameters"* dialog box, click the "*Real-Time Workshop"* tab and then click "*Stateflow options"* button.

![](_page_29_Picture_106.jpeg)

**Step 2:** When the "*Stateflow RTW Target Builder"* dialog box appears, click the "*Coder Options…"* button.

![](_page_30_Picture_61.jpeg)

![](_page_30_Picture_62.jpeg)

- **Step 3:** Check the two following options and then click "OK" button to apply the setting.
	- **(1) Use chart names with no mangling**
	- **(2) Use bitsets for storing state configuration**

![](_page_30_Picture_63.jpeg)

**Step 4:** Click the "*RTW Build"* button to start the build process. When the build process is completed successfully, an executable file will be created in the current directory.

![](_page_30_Picture_7.jpeg)

Matlab\_LinCon User Manual, July/2006, Ver.1.0 ----- 31

### <span id="page-31-0"></span>**4. Demos**

In the following sections, we will introduce the usage of the I-8000 driver blocks by a series of demos, including DI, DO, AI, AO and Relay.

## **4.1. DI & DO Modules**

#### **Introduction**

Digital I/O interfaces are frequently used for the control system. In this section, we will guide users how to use the DI and DO driver block by an I-8053 module and an I-8057 module.

The I-8057 driver block expects a value smaller than 65535 from its input port. This is because I-8057 module is a 16-channel digital input module. If you assign a value 5 to the I-8057 module, then the channel 0 and channel 2 of the I-8057 module will be set ON.

The I-8053 driver block will output a value 1 from the individual port if the corresponding channel of the module acquires a digital input. Otherwise, it will output a value 0.

#### **Demonstration**

This demonstration uses 2 DO channels of I-8057 module and 2 DI channels of I-8053 module to test the digital input and digital output function. The digital output channels are connected to digital input channels. The following steps describe how to create and implement the experiment of digital input/output modules.

**Step 1:** Create a new model window and copy SYS\_INIT, I-8053, and I-8057 blocks from the System, DI, and DO library to the model window respectively.

![](_page_32_Figure_0.jpeg)

**Step 2:** Double-click on the I-8053 block and type [0 1] in the "Input channel*"* field. And select the slot number of the I-8053 module that is according to the position of 8053 in the LinCon-8000.

![](_page_32_Picture_84.jpeg)

**Step 3:** In a similar method, open the I-8057 dialog box and select the slot number where I-8057 module is mounted in the LinCon-8000.

![](_page_33_Picture_65.jpeg)

- **Step 4:** Copy two "*Gain"* and one "*Sum"* blocks to the model from the "*Simulink / Math Operations*" library.
- **Step 5:** Connect all the blocks as shown in the following figure.

![](_page_33_Figure_3.jpeg)

**Step 6:** Build the model to executable file. The process are all the same as section 3.3.

### <span id="page-34-0"></span>**4.2. AI Modules**

In this section, we will introduce how to use the AI driver block, and a demo model will be presented.

#### **Floating or Hex Input Type**

The AI driver block supports two types of input values, *floating* and *hex*. When the input type is set to *floating*, the output port will output a value, which is the same with the voltage measured from the corresponding channel. If the input type is set to *hex*, the output port will output a value between *-8192* and *8191* (This value is affected by the *Voltage range*; ex. When the *voltage range* is set to +/-10V, the output port will output a value -*4096* while the corresponding channel acquires a -*5V* analog input.).

![](_page_34_Picture_108.jpeg)

#### **Demonstration**

This demonstration uses 1 *I-8017H* and 1 *DataToFile* driver block to test the analog input function. By using the *DataToFile* driver block, the data acquired from the I-8017H module can be uploaded to PC for analysis. The following steps describe how to create and implement the experiment.

**Step 1:** Create a new model window and copy *SYS\_INIT*, *I-8017H*, and *DataToFile* blocks from the *System* and *AI* library to the model window respectively.

![](_page_35_Figure_1.jpeg)

**Step 2:** Double-click on the **I-8017H block**, and then the dialog box appears. In this demo, we use all the channels, so enter [0 1 2 3 4 5 6 7] in the "Channel" field. Then set voltage range as +/-10V, and specify the slot where I-8017H module is mounted. Finally, set *Type of Value* to *Floating*.

![](_page_35_Picture_85.jpeg)

**Step 3:** In a similar manner, open the DataToFile dialog box and the filename is fixed – **tcpdata.mat**. Enter **1** in the "Decimation" field, and then the
Matlab LinCon User Manual

analog input signal will be recorded in every sampling time interval.

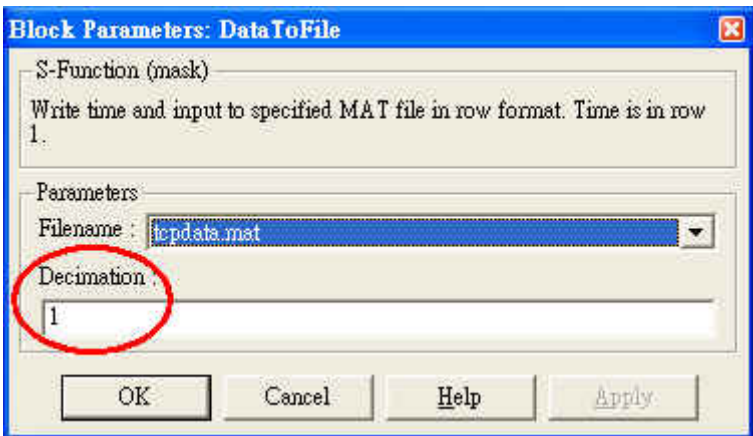

- **Step 4:** Copy one Mux block to the model window from the **Simulink/Signal Routing** (for MATLAB 6.5).
- **Step 5:** Connect all the blocks as shown in the figure below.

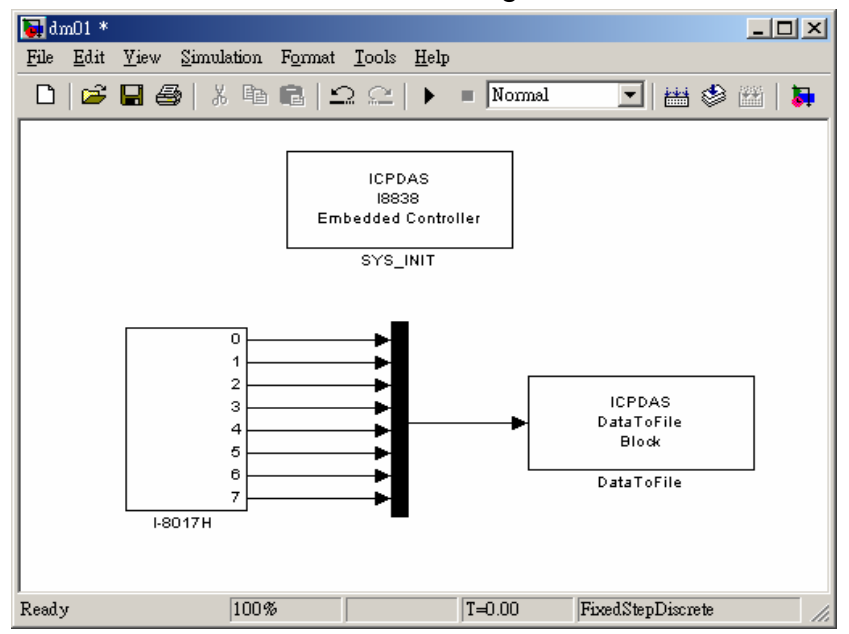

- **Step 6:** Click **Simulation parameters** from the *Simulation* menu on the model window. When the dialog box appears, configure the RTW options (refer to section 3.3). And then click **Build** button to start the build process.
- **Step 7:** When the build process ends successfully, download the control program generated to the LinCon-8000 and upload the experiment data for further analysis (refer to section 3.4).

**Step 8:** If the stop time that you specified is up, you can start the data uploading. After the uploading process is completed, use the built-in MATLAB scripts to plot the result. It would look like the figure below. For Example :

```
1.8
  1.6
  1.4
  1.2
Voltage (V)
Voltage (V)
    1
  0.8
  0.6
  0.4
  0.2
    0<sub>0</sub>0 5 10 15
                             Time (s)
```
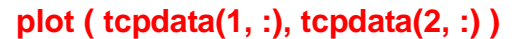

# **4.3. AO Modules**

This section attempts to make you familiar with the usage of the I-8024 module, which is a 4-channel and 14-bit analog output module. In the beginning of this section, we will give you a detailed introduction of the I-8024 driver block. And then a demonstration will be presented in the rest of this section.

#### **Introduction to I-8024 driver block**

On the dialog box of the I-8024 driver block, you can select the outputs of the I-8024 module as either "Voltage Out" or "Current Out". If you select "Voltage Out" in the "Output Mode" field, an output range between +10V and –10V will be available; otherwise, a current between 0 and 20 mA will be instead.

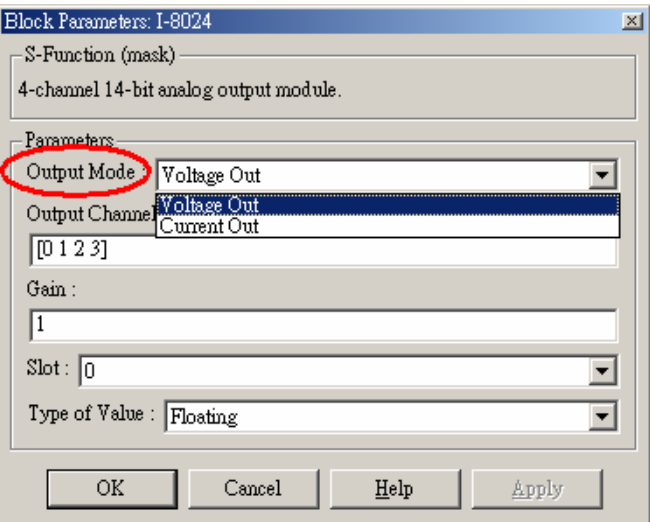

Furthermore, the input type of the I-8024 driver block can be either "Floating" or "Hex".

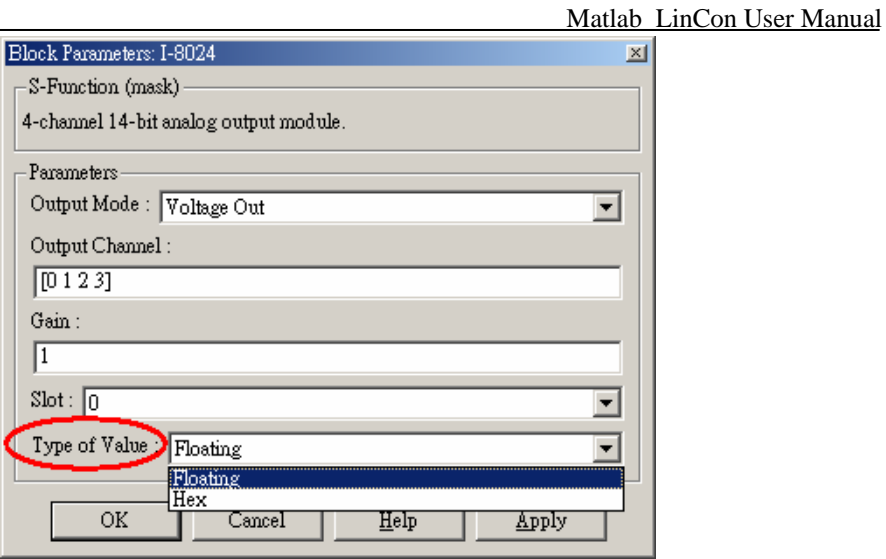

#### **Demonstration**

In this demo, we use 1 channel of the I-8024 module and 1 channel of the I-8017H module. Then channel 0 of I-8024 module is physically connected to channel 0 of I-8017H module. After the physical wire connection is done, send a sine wave to the input port of the I-8024 driver block. The following figures describe the steps by which this demo is created and implemented.

**Step 1:** Create a new model in Simulink and insert a SYS\_INIT block from the System block library.

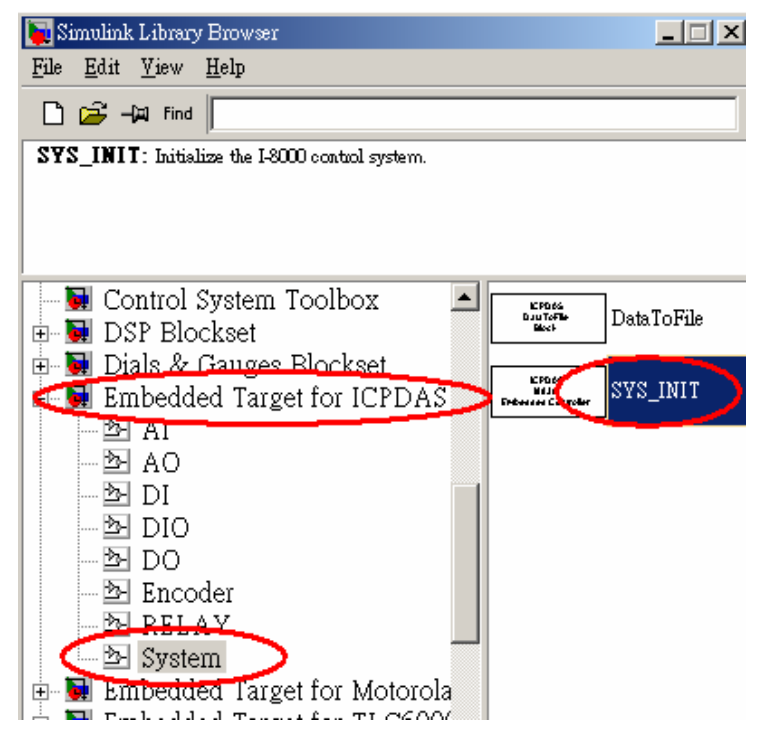

Matlab LinCon User Manual

**Step 2:** Copy the DataToFile block from the System block library to the model.

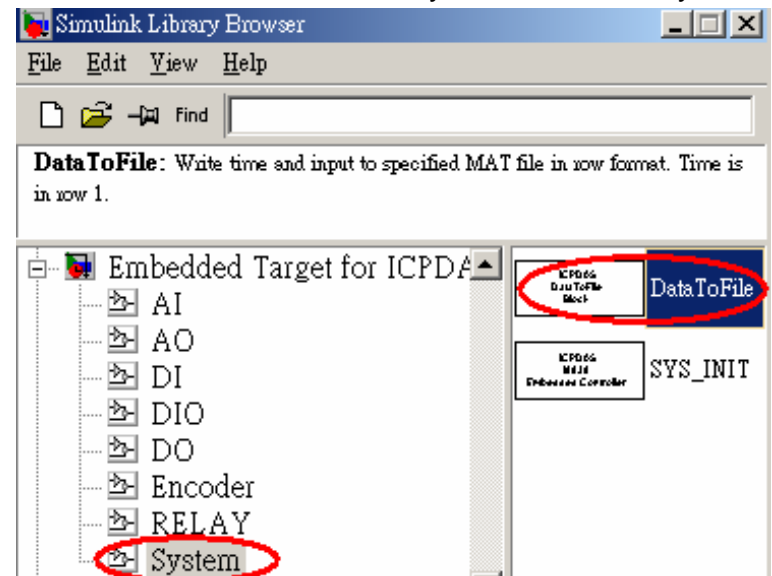

**Step 3:** In a similar manner, insert an I-8024 block and an I-8017H block separately from the AO and AI block library.

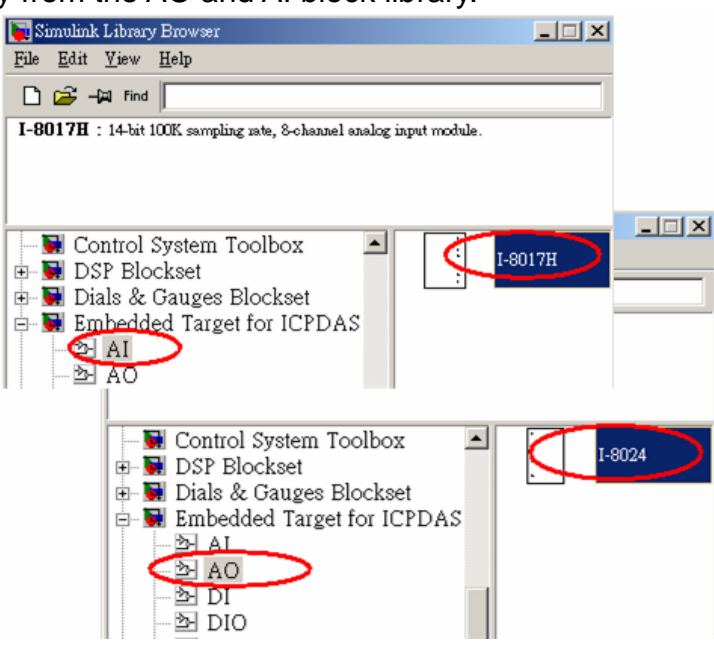

**Step 4:** Double click on the I-8024 block to setup the AO module. Here we use channel 0 of the I-8024 module, which is mounted on slot 2 of the I-8xx8 embedded controller. And the output mode is set to "Voltage Out"; the type of value is selected as "Floating".

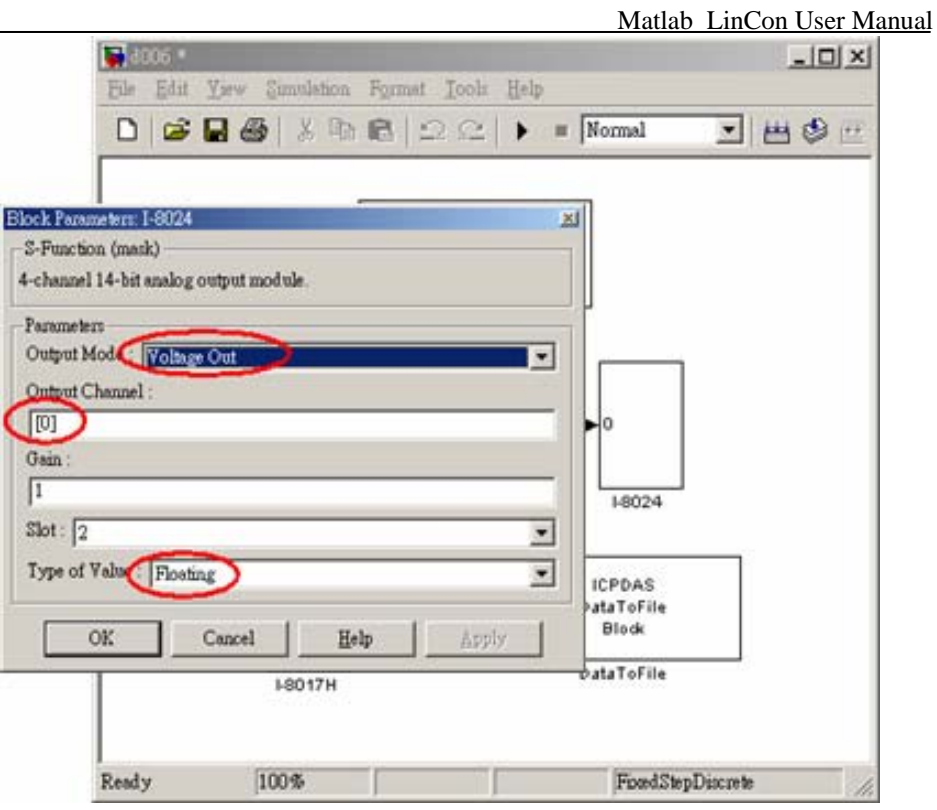

- **Step 5:** As to the setting of SYS\_INIT and I-8017H, please refer to the section 4.1 and 4.2.
- **Step 6:** Add a Sin Wave block from the Simulink\Sources library.

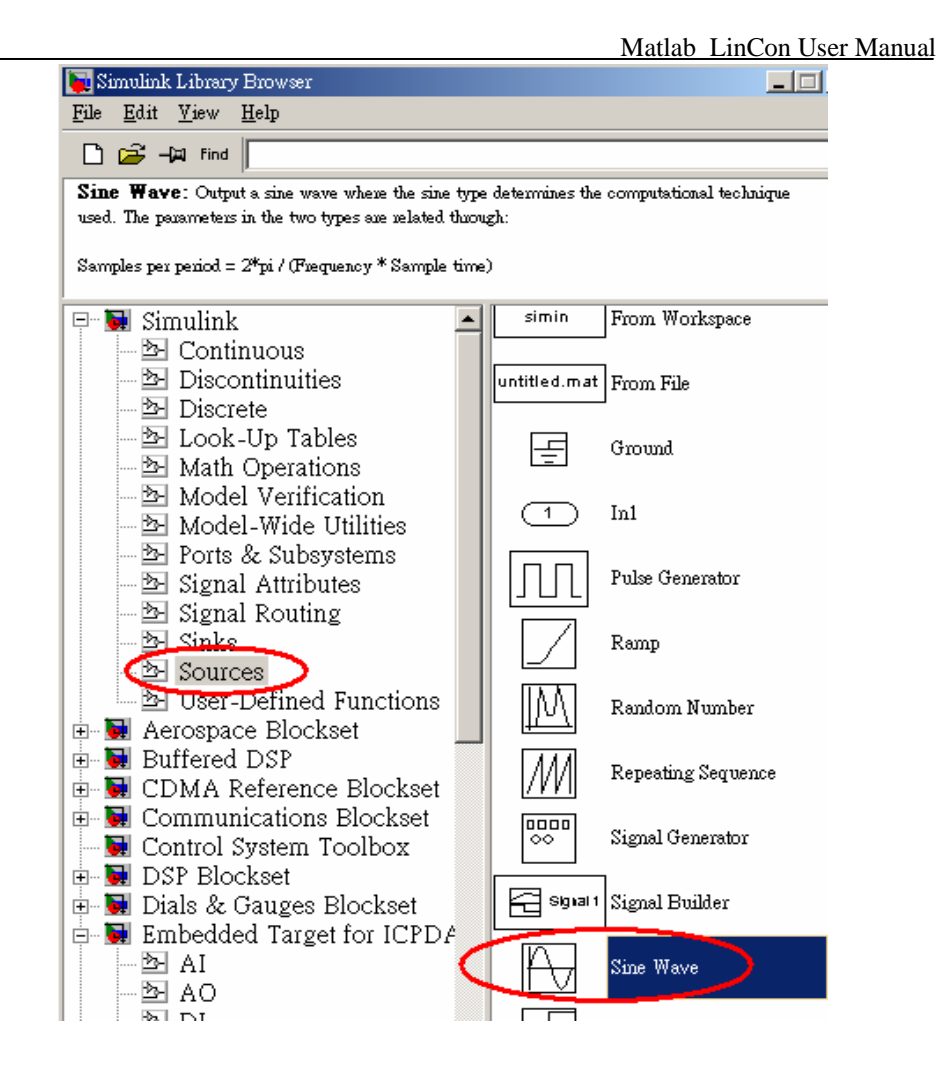

**Step 7:** Connect all blocks as shown in the figure below.

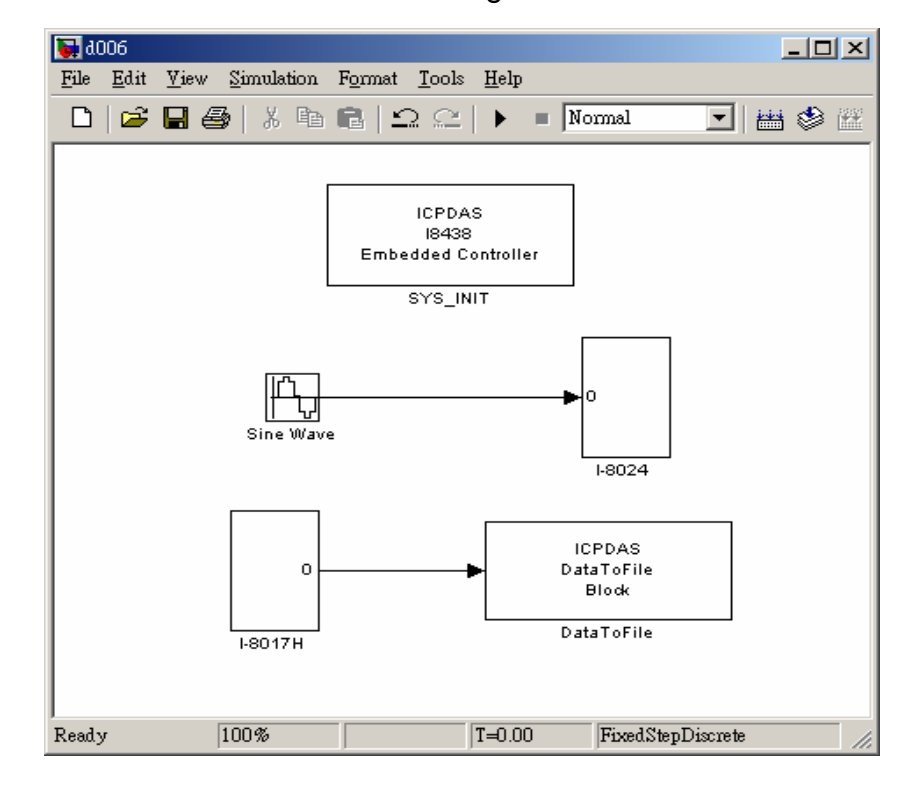

- **Step 8:** Click Simulation parameters from the Simulation menu to open the Simulation Parameters dialog box. Then configure the RTW options (refer to section 3.3) and press the Build button to start the build process.
- **Step 9:** When the build process ends successfully, download the .exe file generated to the LinCon-8000 and run (refer to section 3.4).
- **Step 10:** If the stop time that you specified is up, you can start the data uploading. After the uploading process is completed, use the built-in MATLAB scripts to plot the result. It would look like the figure below. For Example:

```
 plot ( tcpdata(1, :), tcpdata(2, :) )
```
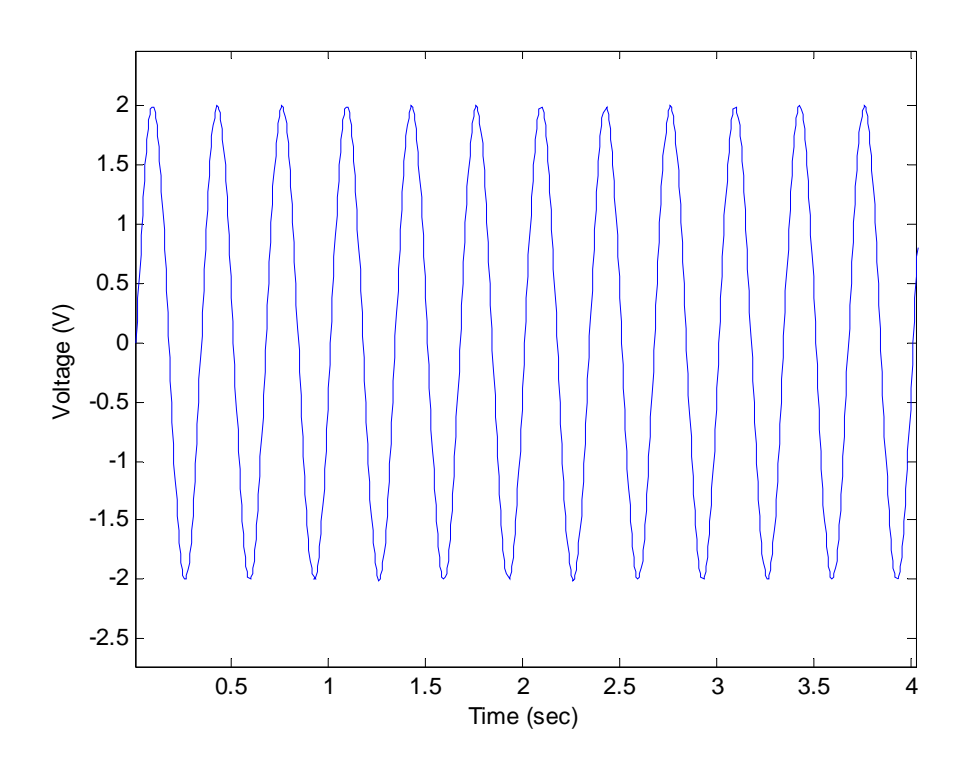

# **4.4. Relay Modules**

In the area of automatic control, the relay component is frequently used as a voltage-activated switch, consisting of a bi-directional switched connections and a switching input. The I-8000 series module MATLAB Driver also provides the relay driver block to facilitate your design. In the following subsection we demonstrate the usage of this block.

## **Introduction to Relay driver block**

Basically, the relay modules provided by ICP DAS are categorized into two forms, form A and form C. The figure below shows the difference between them.

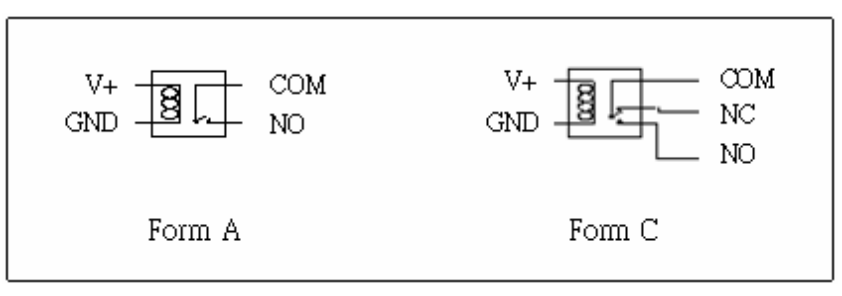

The relay of **form A** is represented by the I-8064, and the relay of **form C** is represented by the I-8060. No matter which form a relay is, however, the usage of the driver block is the same. The individual input port of the driver block expects a value greater than 0 to activate the corresponding physical relay output. In other words, if you assign a value 1 to the channel of the relay driver block, the connection of the relay will be switched to NO.

On the dialog box of the relay driver block shown in the figure below, you can select the channels, which are used by entering a row vector in the field of "Relay Channel". And remember to choose the correct slot where the relay module is mounted.

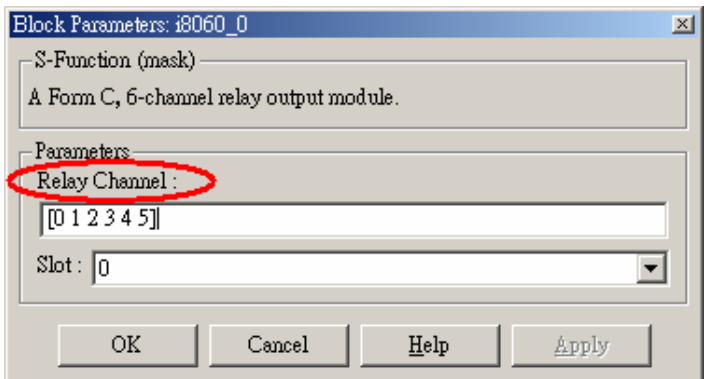

Matlab\_LinCon User Manual, July/2006, Ver.1.0 ----- 45

#### **Demonstration**

This demo uses an I-8060 relay module and an I-8053 DI module to setup the experiment. Channel 0 of the I-8053 module is connected to a limit switch. When channel 0 of the I-8053 module is activated, it will cause the channel 0 of the I-8060 module switch to NO. The following steps describe how this demo is created and implemented.

**Step 1:** Create a new model in Simulink and insert a SYS\_INIT block from the System block library.

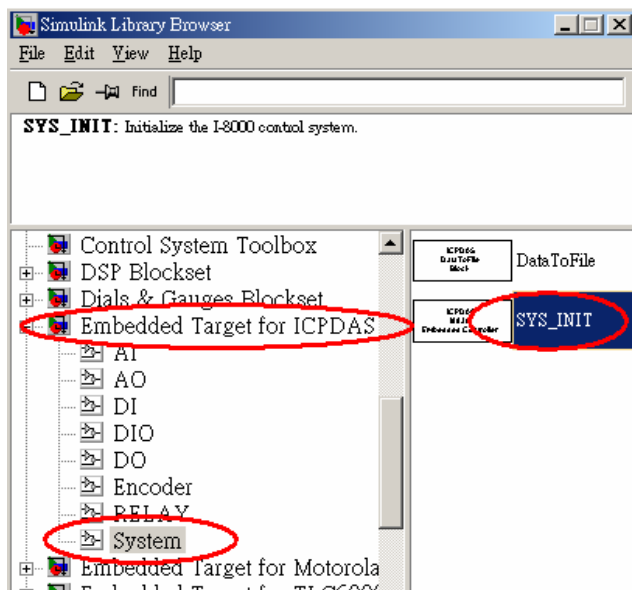

**Step 2:** Copy an I-8053 block and an I-8060 block separately from the DI and RELAY block library.

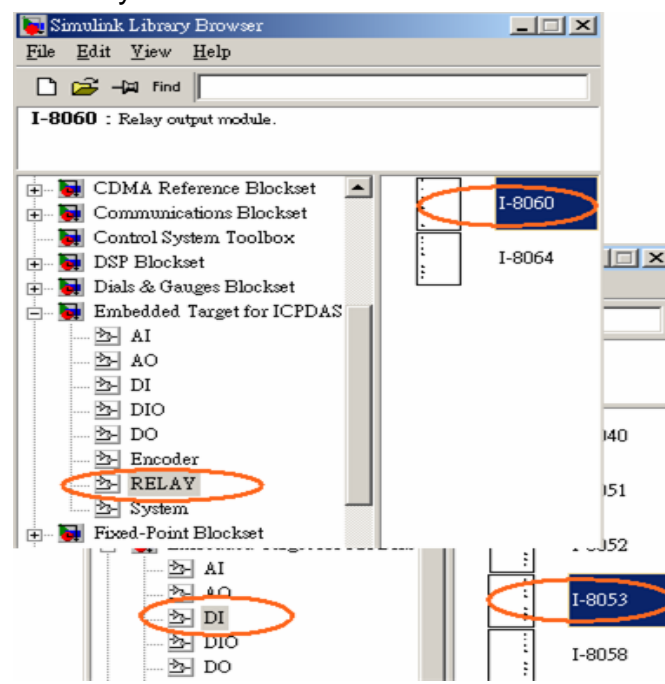

**Step 3:** Double click on the I-8060 block to setup the relay module. Here we use channel 0 of the I-8060 module, which is mounted on slot 1 of the I-8x38 embedded controller.

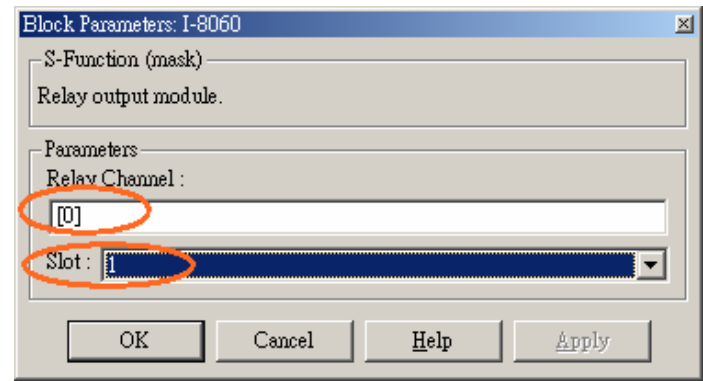

- **Step 4: Configure the I-8053 block. (Please refer to the section 4.1.)**
- **Step 5:** Connect all blocks as shown in the figure below.

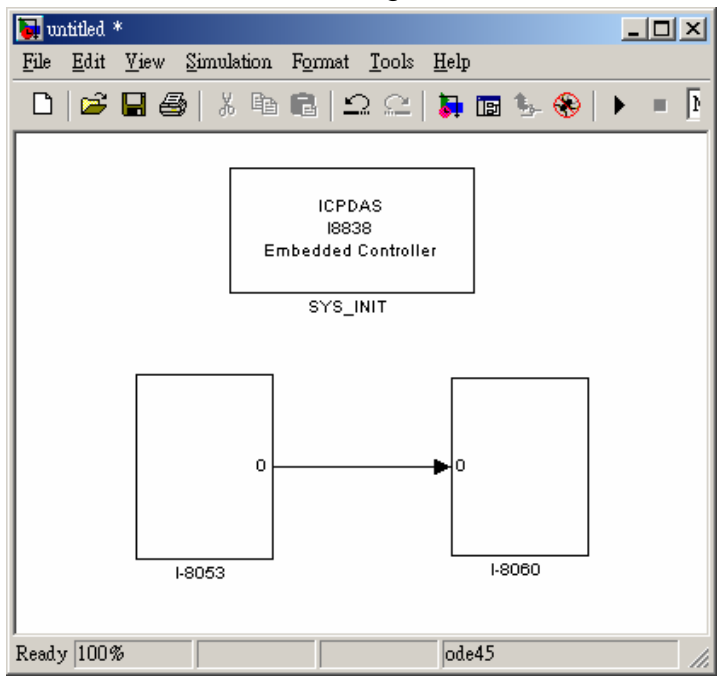

- **Step 6:** Click Simulation parameters from the Simulation menu to open the Simulation Parameters dialog box. Then configure the RTW options (refer to section 3.3) and press the Build button to start the build process.
- **Step 7:** When the build process ends successfully, download the .exe file generated to the LinCon-8000 and run it (refer to section 3.4).

# **4.5. Encoder Module**

In most applications of motion control, encoder input modules are used to accept signals from encoders on the motors. Therefore, the I-8000 series module MATAB Driver also provides the driver block for I-8090, which is a 3-axis encoder counter board on I-8000 platform. By using the I-8000 series module MATLAB Driver, you can design your motion controller easily and quickly. In the following paragraphs, we will show you the usage of the I-8090 driver block.

## **Introduction of I-8090 driver block**

On the dialog box of I-8090 driver block, you can select the counting mode of the I-8090 among *Quadrant*, *CW/CCW*, and *pulse/direction*. The setting in this field must match with your wire connections. Otherwise, the measurement of data will not be correct. To get more information about wire connections, please refer to the I-8090/8091 user's manual.

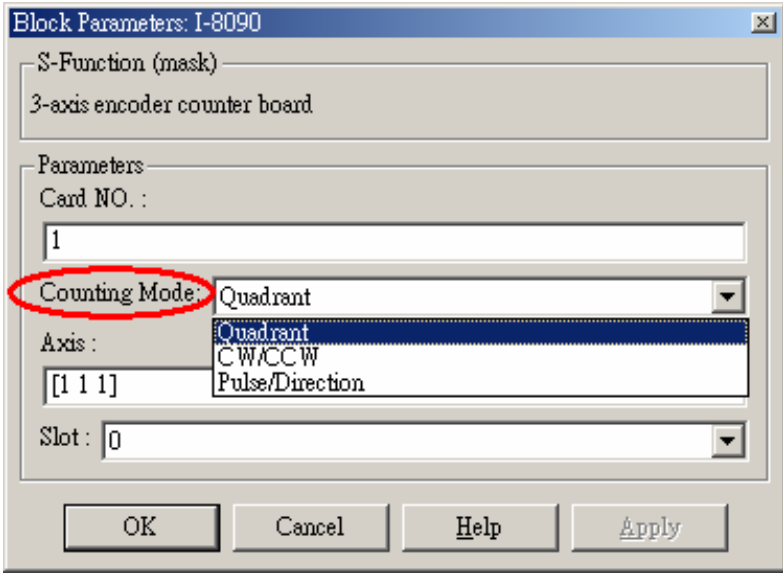

The difference among quadrant, CW/CCW, and pulse/direction counting modes is shown in the following figures.

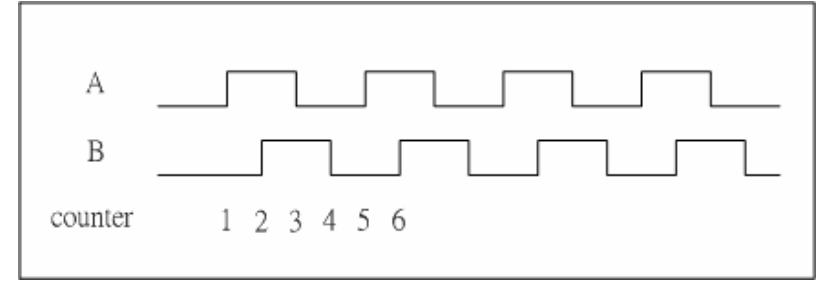

Quadrant counting mode

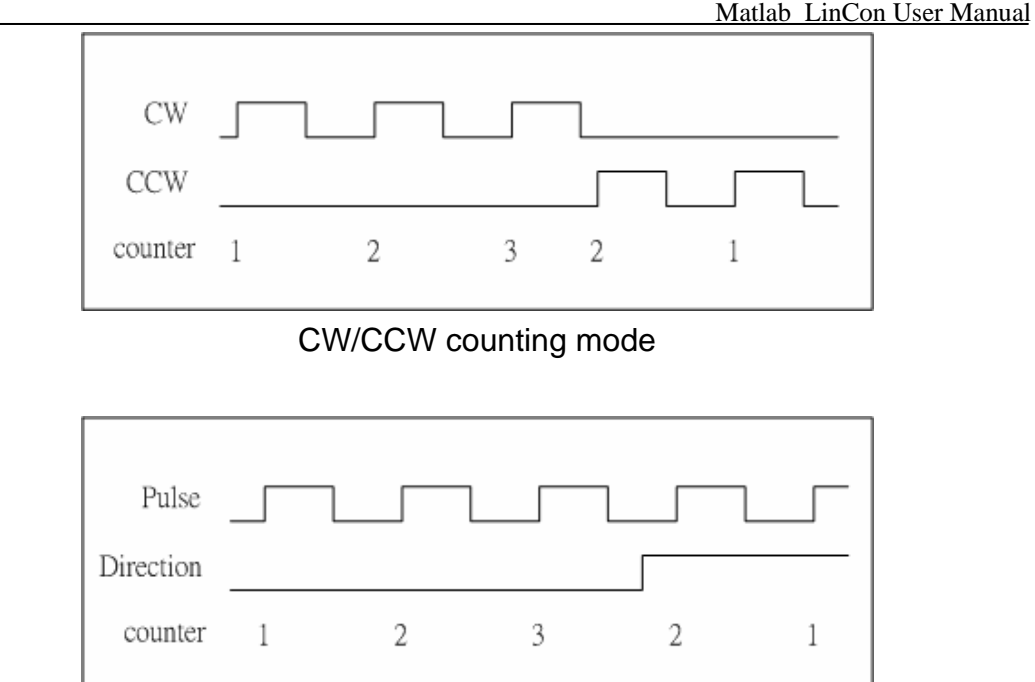

Pulse/Direction counting mode

The "Card NO" field on the dialog of I-8090 driver block is not used in the LinCon-8000 and users don't care this field..

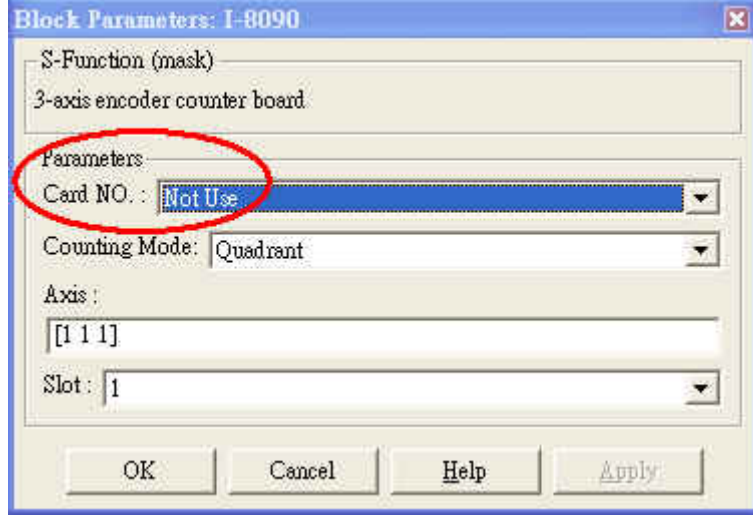

# **Demonstration**

This demo uses an I-8024 AO module to drive the motor and an I-8090 encoder input module to accept the signals from the encoder of the motor. And we also add a DataToFile block to the model for data recording. Here, we will show you the procedure step by step.

**Step 1:** Create a new model in Simulink and insert a SYS\_INIT block from the System block library.

#### Matlab LinCon User Manual

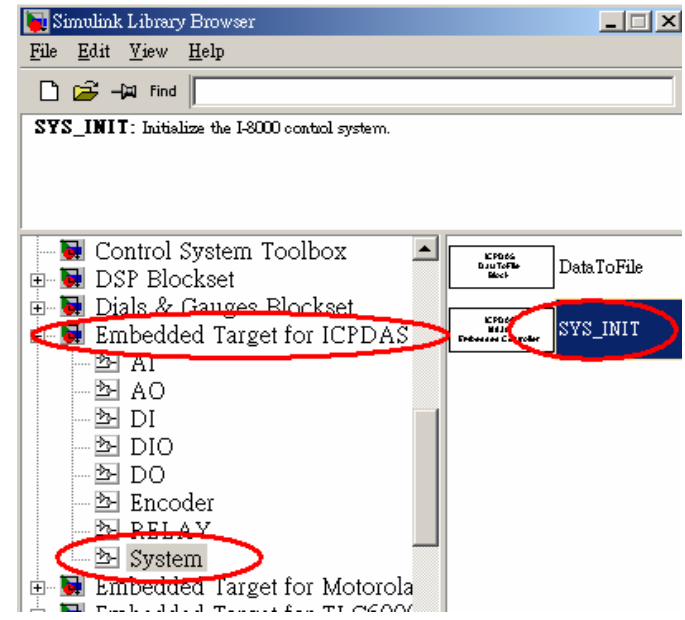

**Step 2:** Insert an I-8024 block and an I-8090 block separately from the AO and Encoder block library.

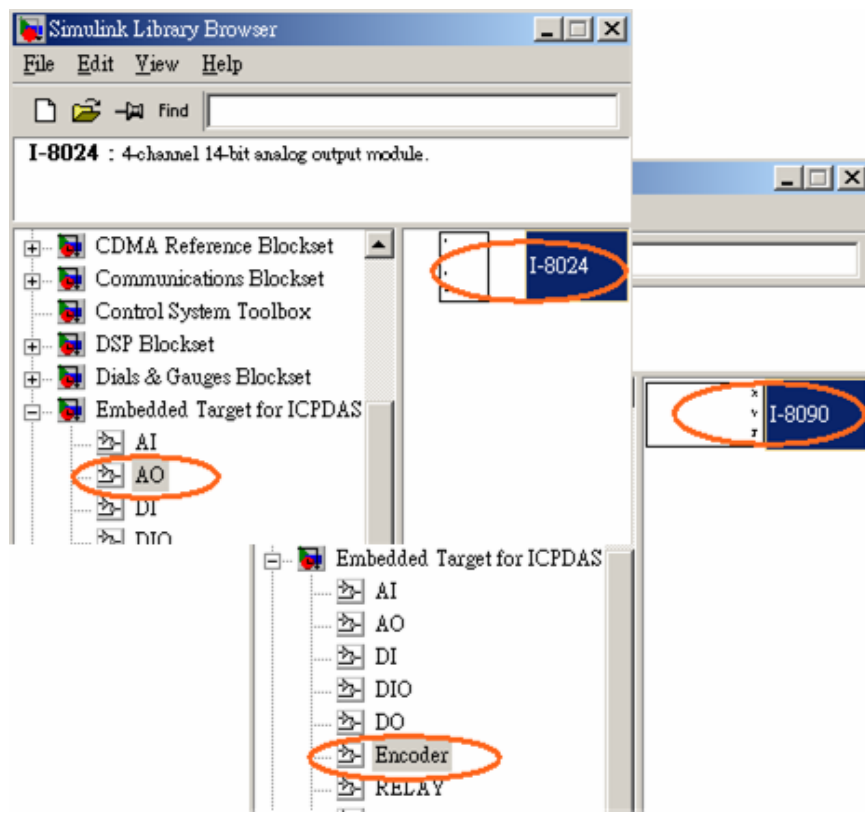

**Step 3:** Double click on the I-8090 block to setup the encoder module. Here we use X-axis of the I-8090 module, which is mounted on slot 1 of the I-8xx8 embedded controller. And select the counting mode as "Quadrant".

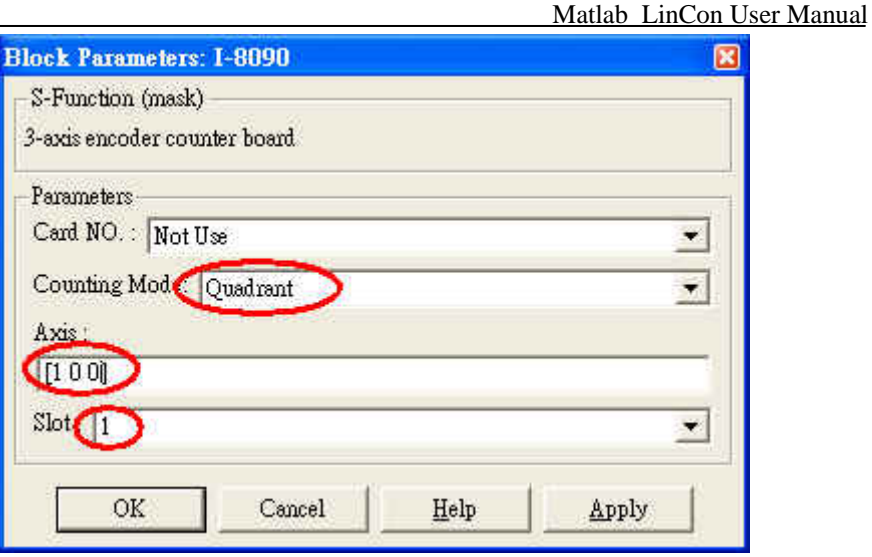

- **Step 4:** Configure the I-8024 block. (Please refer to the section 4.1 and 4.3.)
- **Step 5:** Add a DataToFile block from the System block library, and use it to store the data of the encoder. At the same time, insert a Constant block to send the voltage command to the I-8024 block.
- **Step 6:** Connect all blocks as shown in the following figure.

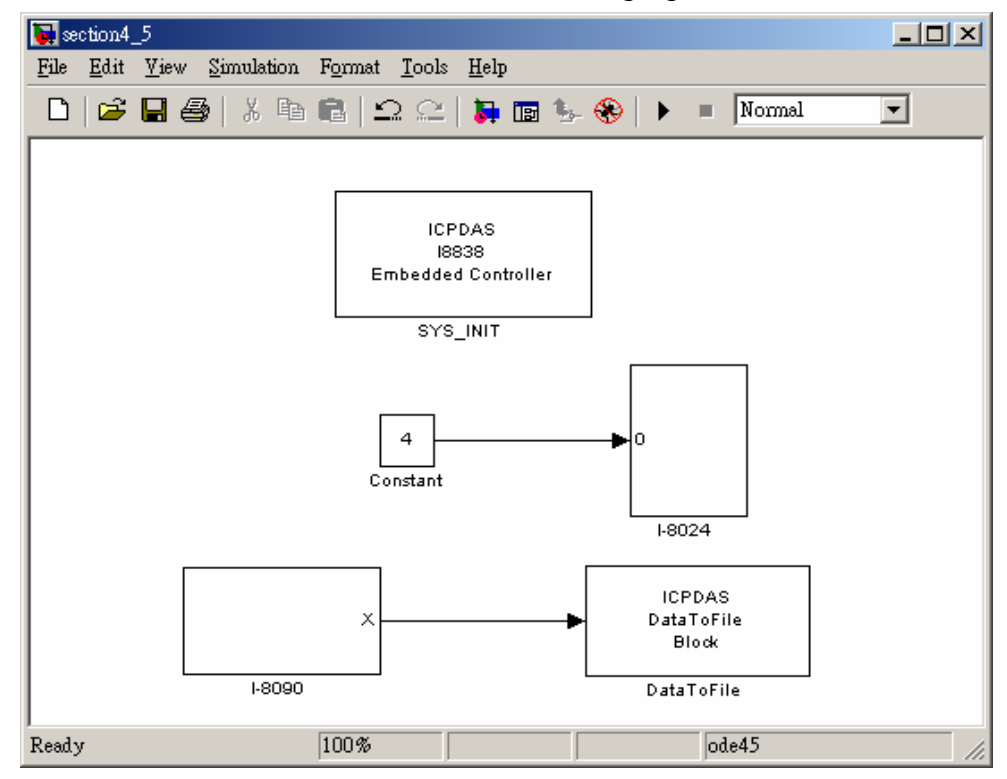

**Step 7:** Click Simulation parameters from the Simulation menu to open the Simulation Parameters dialog box. Then configure the RTW options (refer to section 3.3) and press the Build button to start the build process.

**Step 8:** When the build process ends successfully, download the .exe file generated to the LinCon-8000 and run it (refer to section 3.4).

# **5. Matlab Driver Block Reference**

This section presents detailed descriptions and usage of all blocks in the MATLAB Driver block library.

# **SYS\_INIT**

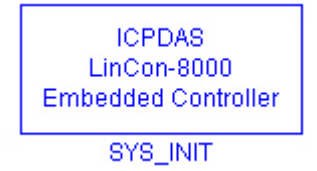

## **Description:**

Initialize the LinCon-8000 control system.

#### **Library:**

System

# **Dialog Box:**

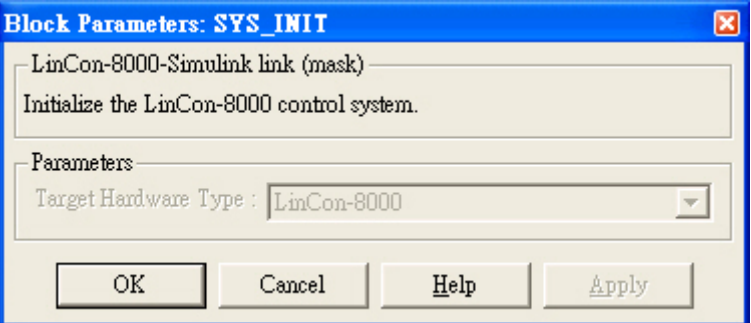

## **Driver Block Parameters:**

**Target Hardware Type -** The type of the LinCon-8000 control system is fixed and users doesn't setup it.

# **DataToFile**

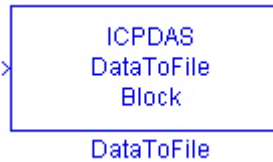

#### **Description:**

Write time and input to specified MAT file in row format. Time is in row 1.

#### **Library:**

System

## **Dialog Box:**

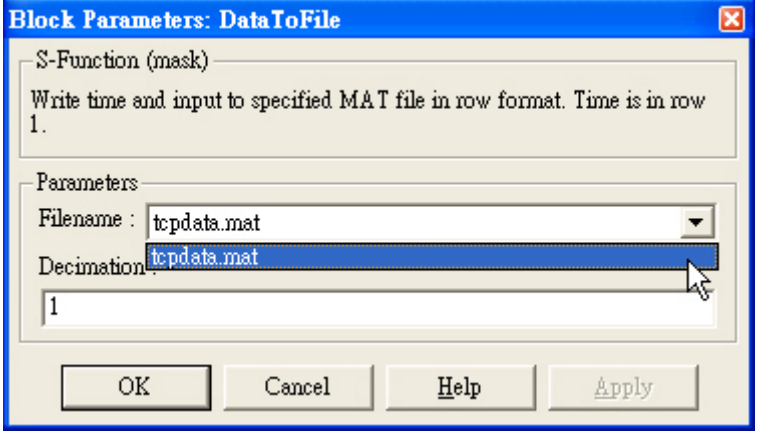

## **Driver Block Parameters:**

**Filename -** The field is fixed and users can't modify it. The default filename is "tcpdata.mat". The file will be stored in the current working directory after uploading.

**Decimation -** A decimation factor. The default value is 1. This parameter allows you to write data at every n-th sample, where n is the decimation factor.

# **ReadFromEEP**

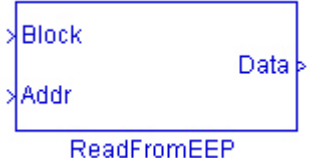

#### **Function:**

Read data from EEPROM

#### **Library:**

System

#### **Description:**

In this block, there is no parameter for users to set. To use this block properly, what users have to do is to assign the intended value to input ports, Block and Addr. And the data read from eeprom will be exported to the "Data" port. More details of these ports are given as follows:

- **1. Block** This parameter specifies the number of the eeprom's block, from which you want to read. For LinCon-8000, its range is between 0 and 255.
- **2. Addr –** A value between 0 and 64 is acceptable. In LinCon-8000, the eeprom is divided into 256 blocks, and each block is 64 bytes. If you want to obtain the data of Block 1, Offset 60., you would assign 1 to "Block" and 60 to "Addr",
- **3. Data** It will output a value between 0 and 255 according to the setting of Block and Addr number.

# **WriteToEEP**

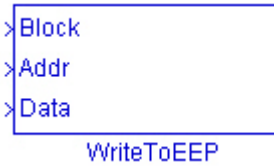

## **Function:**

Write data to EEPROM

#### **Library:**

System

#### **Description:**

This block is used to write data to EEPROM, one byte per loop. To operate this block correctly, you need to keep some details in mind. They are given as follows:

- **1. Block** In the LinCon-8000 control system, the eeprom is divided into 256 blocks. The number of the block is counted from 0 to 255.
- **2. Addr –** In each block of the eeprom, it is 64 bytes in size. So users can assign a value between 0 and 63 to this port.
- **3. Data –** The data that you want to write to the eeprom. A value between  $0 \sim 255$  is meaningful.

#### **I-8017H**

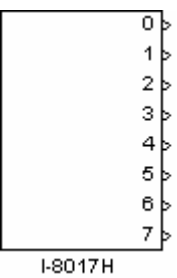

#### **Description:**

8-channel Isolated Analog Input Module.

#### **Library:**

AI

#### **Dialog Box:**

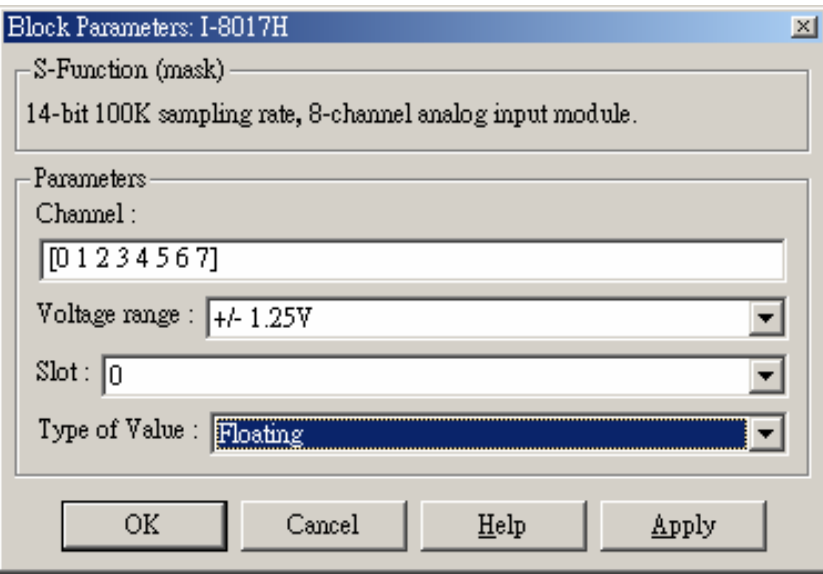

## **Driver Block Parameters:**

**Channel -** Enter numbers between 0 and 7. This block allows the selection of analog input lines in any order. The number of elements defines the number of analog inputs used. For example, to use the first 8 analog inputs, enter [0 1 2 3 4 5 6 7]

**Voltage range -** The I-8017H, AI module, provides 4 ranges of the input voltage, and they are +/-10V, +/-5V, +/-2.5V, and +/-1.25V.

**Slot -** The number of the slot where I-8017H module is located. For example, choose 2 from the popup list if you have mounted an I-8017H module on slot 2.

**Type of Value - Floating or Hex is available. The table below presents the** list of ranges of the input voltage.

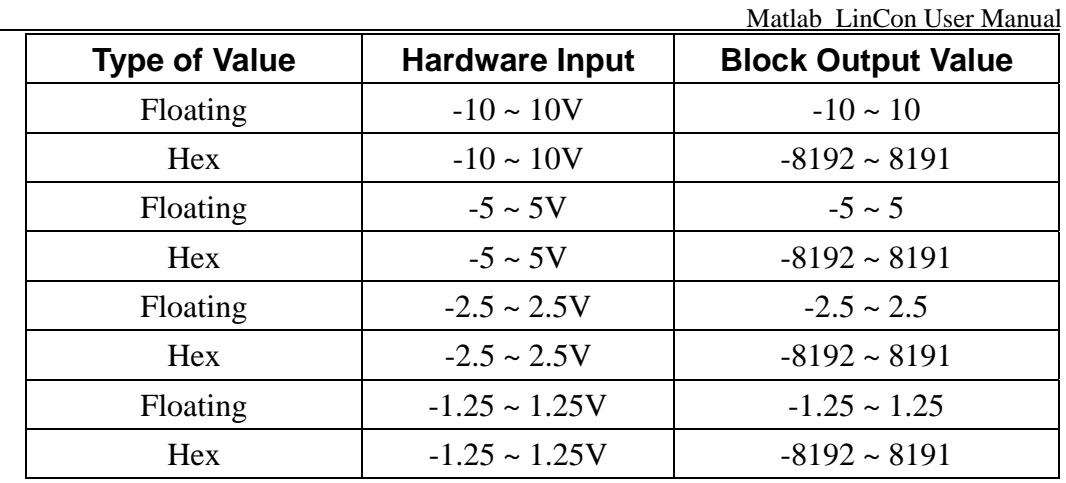

J.

sю l2 lз  $1-8024$ 

#### **Description:**

4-channel Isolated Analog Output Module.

#### **Library:**

AO

## **Dialog Box:**

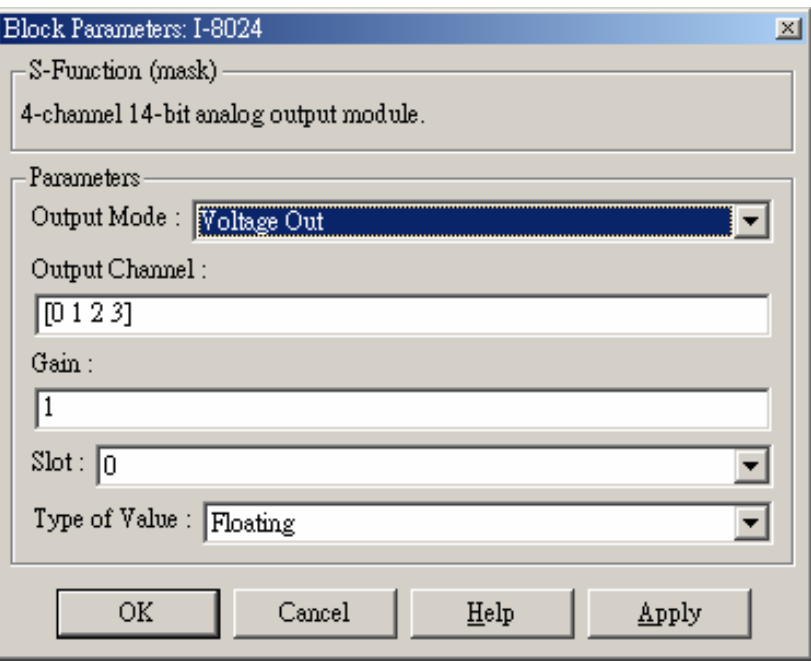

#### **Driver Block Parameters:**

**Output Mode –** *Voltage Out* or *Current Out* is available.

- ¾ Voltage Output -> +/-10V
- ¾ Current Output -> 0~20mA

**Output channel -** Enter numbers between 0 and 3. This block allows the selection of analog output lines in any order. The number of elements defines the number of analog outputs used. For example, to use the first 4 analog outputs, enter [0 1 2 3]

**Gain -** A multiplier. The default value is 1.

**Slot -** The number of the slot where I-8024 module is located. For example, choose 2 from the popup list if you have mounted an I-8024 module on slot 2.

**Type of Value** - Floating or Hex is available. The following table presents the difference between them.

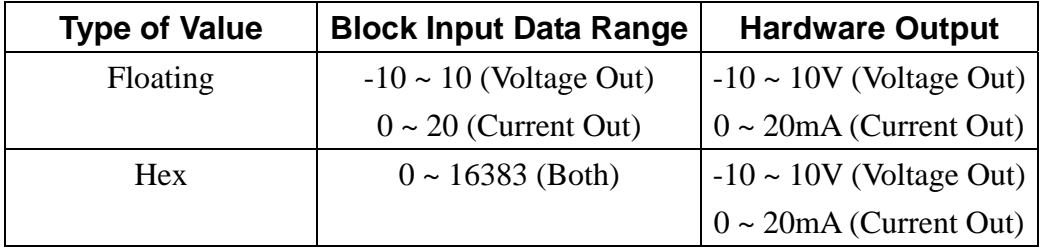

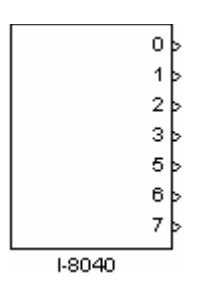

## **Description:**

32-channel Isolated Digital Input Module.

#### **Library:**

DI

## **Dialog Box:**

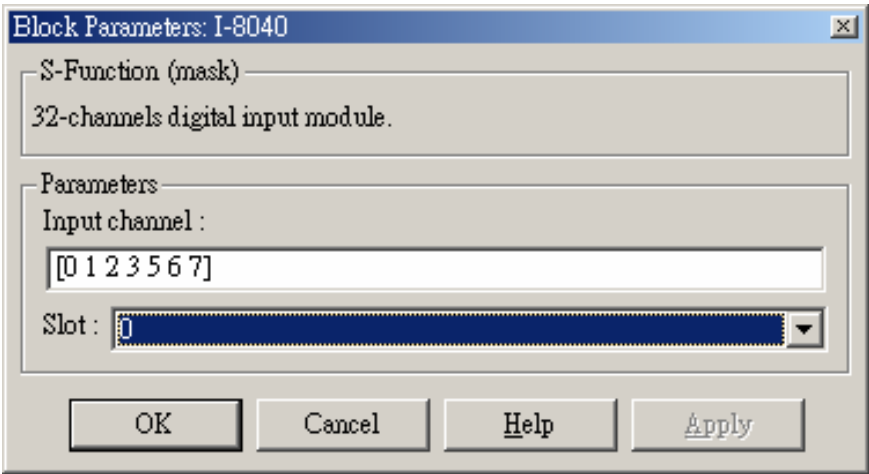

## **Driver Block Parameters:**

**Input channel -** Enter numbers between 0 and 31. This block allows the selection of individual digital input lines in any order. The number of elements defines the number of digital inputs used. For example, to use the first 8 digital inputs, enter

[0 1 2 3 4 5 6 7]

**Slot -** The number of the slot where I-8040 module is mounted. For example, choose 2 from the popup list if you have mounted an I-8040 module on slot 2.

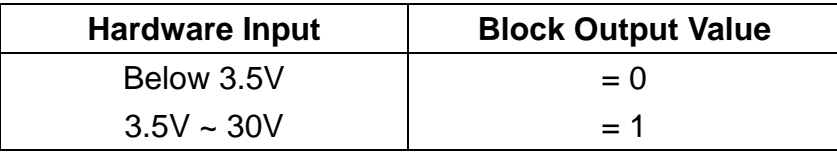

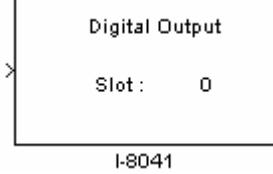

# **Description:**

32-channel Isolated Digital Output Module.

## **Library:**

DO

# **Dialog Box:**

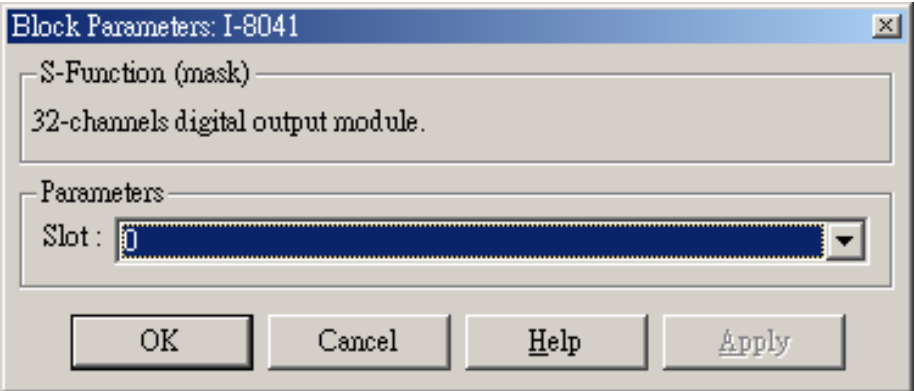

## **Driver Block Parameters:**

**Slot -** The number of the slot where I-8041 module is located. For example, choose 2 from the popup list if you have mounted an I-8041 module on slot 2.

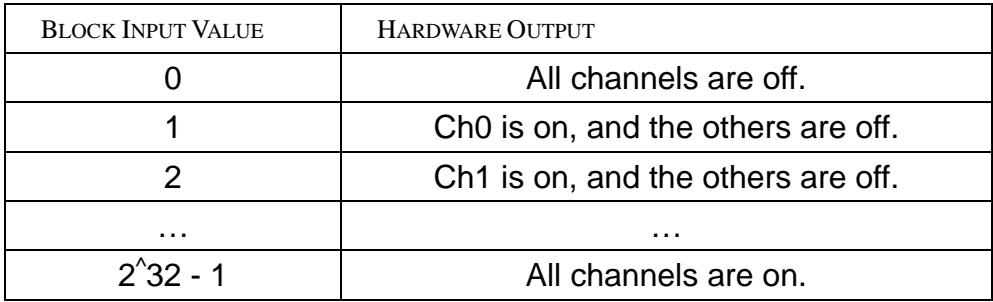

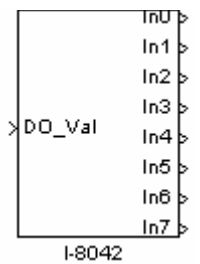

#### **Description:**

16-channel Isolated Digital Input & 16-channel Isolated Digital Output Module.

#### **Library:**

DIO

## **Dialog Box:**

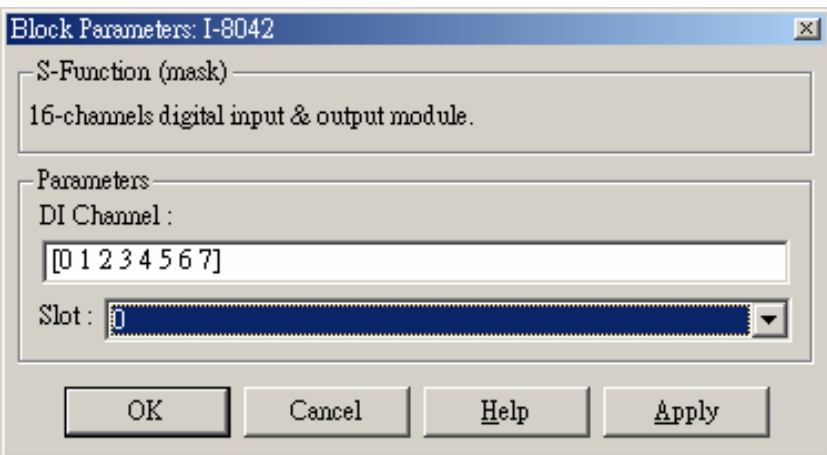

## **Driver Block Parameters:**

**DI Channel -** Enter numbers between 0 and 15. This block allows the selection of digital input lines in any order. The number of elements defines the number of digital inputs used. For example, to use the first 8 digital inputs, enter [0 1 2 3 4 5 6 7]

**Slot -** The number of the slot where I-8042 module is located. For example, choose 2 from the popup list if you have mounted an I-8042 module on slot 2.

#### **Scaling Input to Output (digital input):**

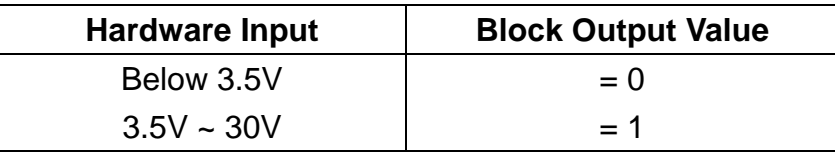

# **Scaling Input to Output (digital output):**

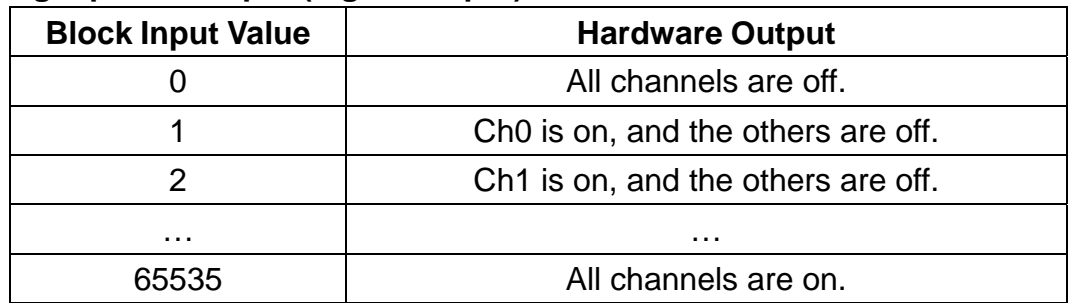

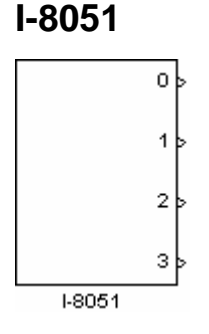

## **Description:**

16-channel Non-isolated Digital Input Module.

## **Library:**

DI

## **Dialog Box:**

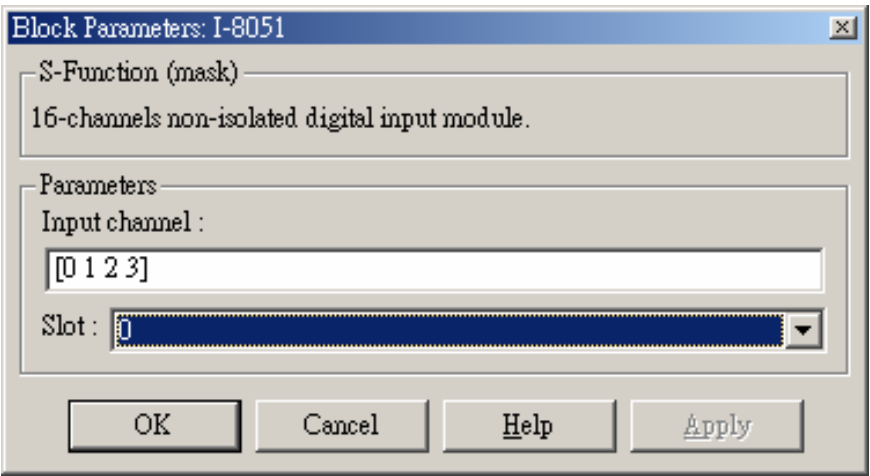

## **Driver Block Parameters:**

**Input channel -** Enter numbers between 0 and 15. This block allows the selection of individual digital input lines in any order. The number of elements defines the number of digital inputs used. For example, to use the first 8 digital inputs, enter

[0 1 2 3 4 5 6 7]

**Slot -** The number of the slot where I-8051 module is mounted. For example, choose 2 from the popup list if you have mounted an I-8051 module on slot 2.

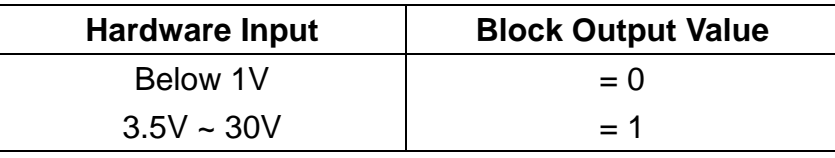

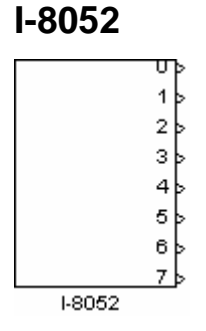

## **Description:**

8-channel Isolated Digital Input Module (Differential input).

## **Library:**

DI

## **Dialog Box:**

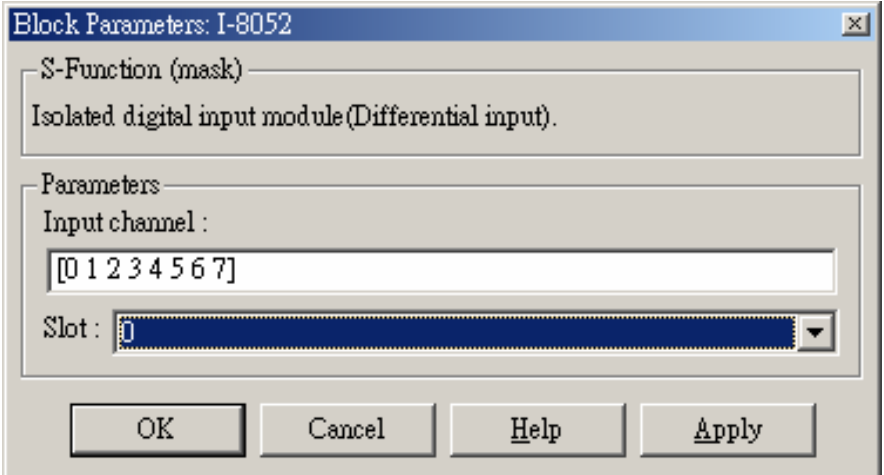

## **Driver Block Parameters:**

**Input channel -** Enter numbers between 0 and 7. This block allows the selection of individual digital input lines in any order. The number of elements defines the number of digital inputs used. For example, to use the first 8 digital inputs, enter

[0 1 2 3 4 5 6 7]

**Slot -** The number of the slot where I-8052 module is located. For example, select 2 from the popup list if you have mounted an I-8052 module on slot 2.

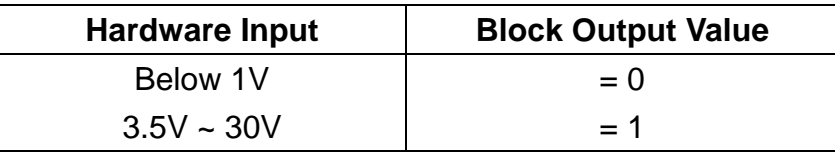

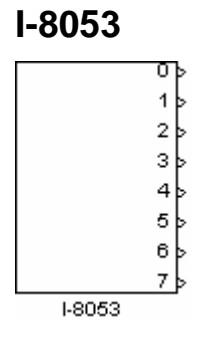

## **Description:**

16-channel Isolated Digital Input Module (single ended).

## **Library:**

DI

# **Dialog Box:**

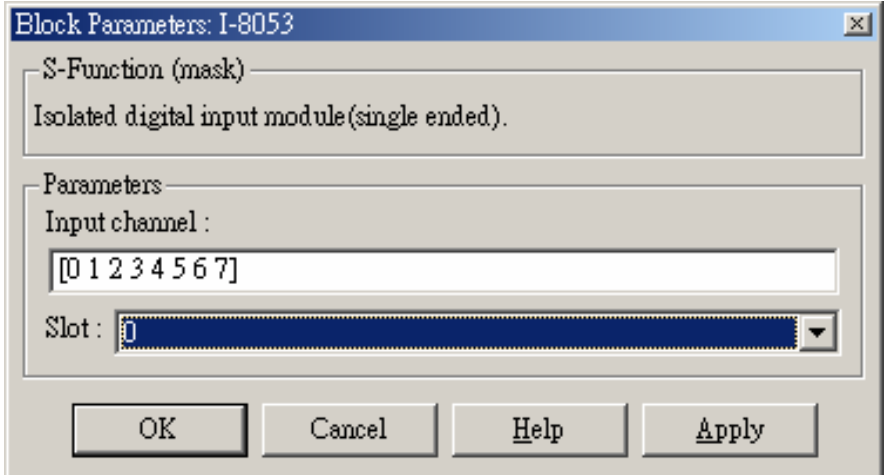

# **Driver Block Parameters:**

**Input channel -** Enter numbers between 0 and 15. This block allows the selection of individual digital input lines in any order. The number of elements defines the number of digital inputs used. For example, to use the first 8 digital inputs, enter

[0 1 2 3 4 5 6 7]

**Slot -** The number of the slot where I-8053 module is located. For example, select 2 from the popup list if you have mounted an I-8053 module on slot 2.

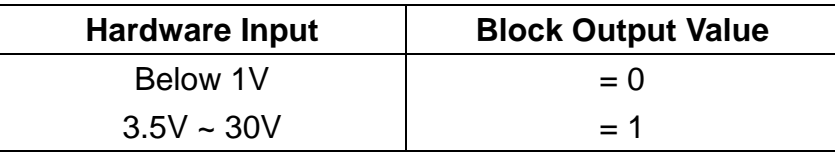

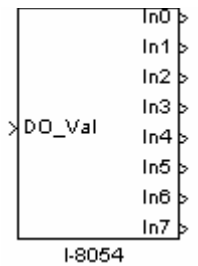

#### **Description:**

16-channel Isolated Digital I/O Module.

#### **Library:**

DIO

#### **Dialog Box:**

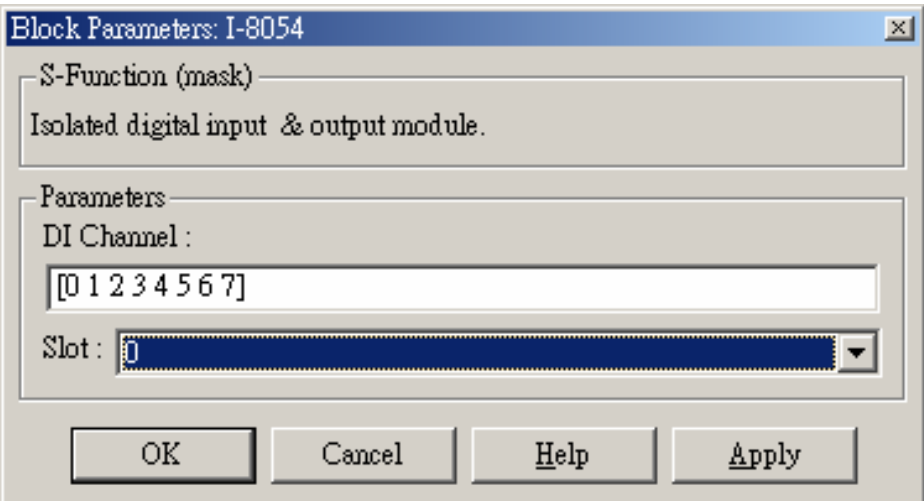

#### **Driver Block Parameters:**

**DI Channel -** Enter numbers between 0 and 7. This block allows the selection of digital input lines in any order. The number of elements defines the number of digital inputs used. For example, to use the first 8 digital inputs, enter [0 1 2 3 4 5 6 7]

**Slot -** The number of the slot where I-8054 module is located. For example, choose 2 from the popup list if you have mounted an I-8054 module on slot 2.

#### **Scaling Input to Output (digital input):**

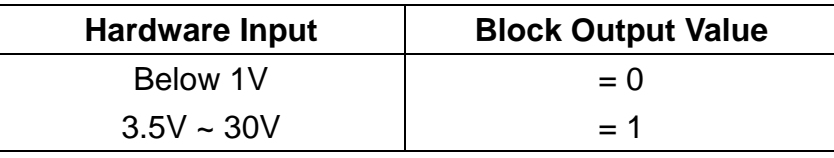

# **Scaling Input to Output (digital output):**

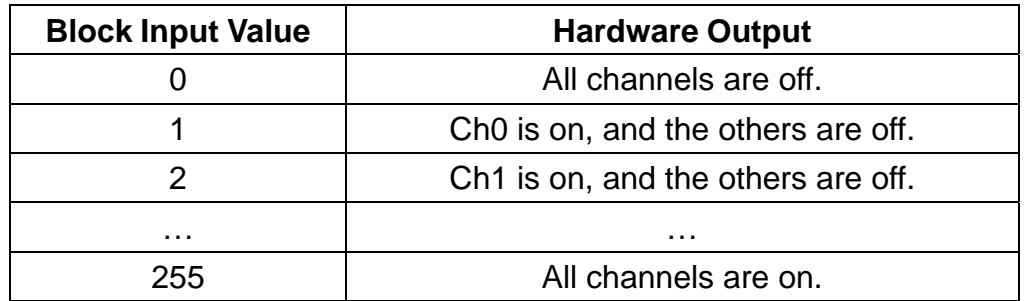

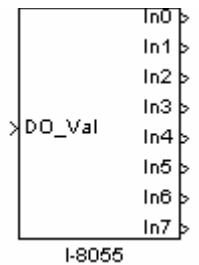

#### **Description:**

16-channel Non-isolated Digital I/O Module.

#### **Library:**

DIO

## **Dialog Box:**

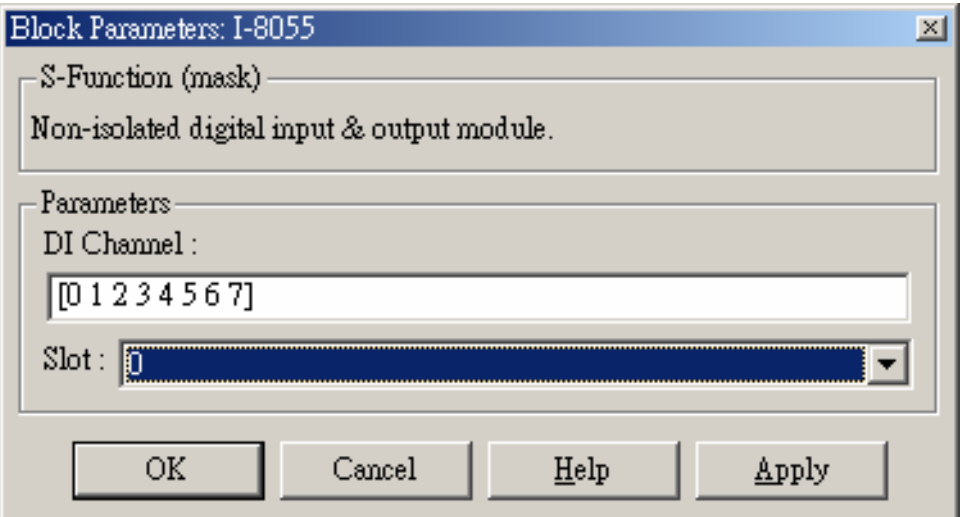

#### **Driver Block Parameters:**

**DI Channel -** Enter numbers between 0 and 7. This block allows the selection of digital input lines in any order. The number of elements defines the number of digital inputs used. For example, to use the first 8 digital inputs, enter [0 1 2 3 4 5 6 7]

**Slot -** The number of the slot where I-8055 module is located. For example, choose 2 from the popup list if you have mounted an I-8055 module on slot 2.

#### **Scaling Input to Output (digital input):**

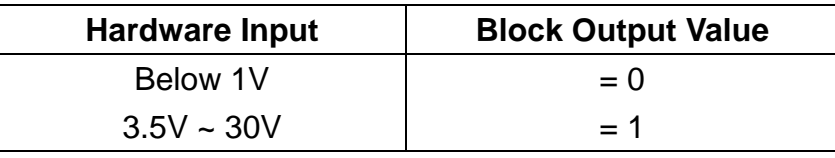

# **Scaling Input to Output (digital output):**

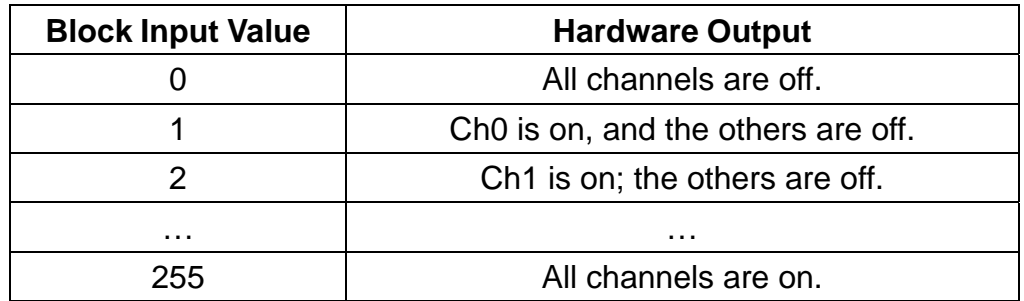

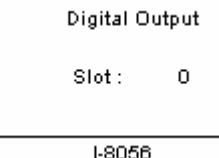

## **Description:**

16-channel Non-isolated O.C. Output Module.

## **Library:**

DO

# **Dialog Box:**

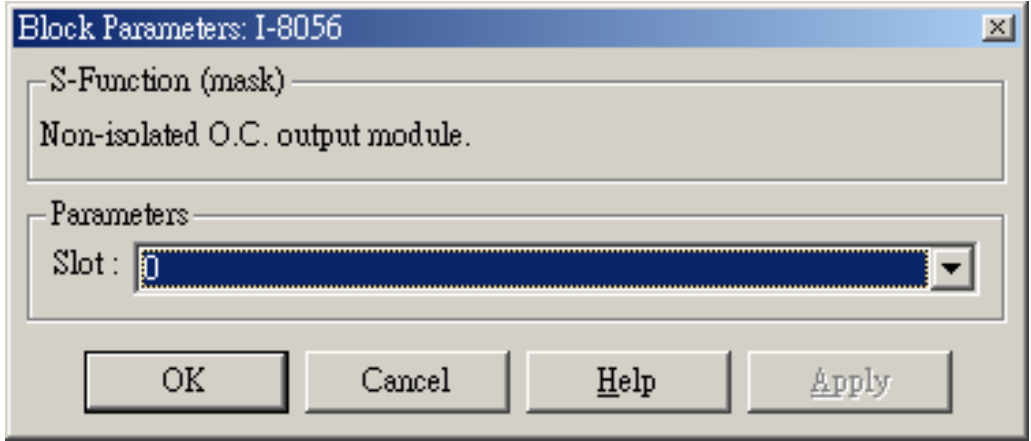

## **Driver Block Parameters:**

**Slot -** The number of the slot where I-8056 module is located. For example, choose 2 from the popup list if you have mounted an I-8056 module on slot 2.

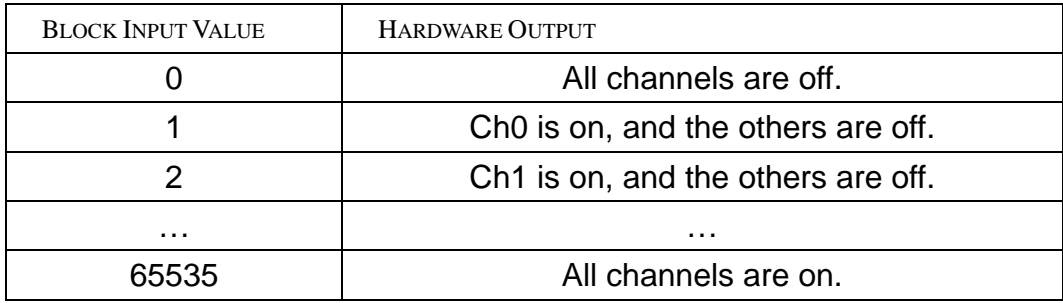
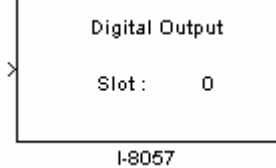

# **Description:**

16-channel Isolated O.C. Output Module.

## **Library:**

DO

# **Dialog Box:**

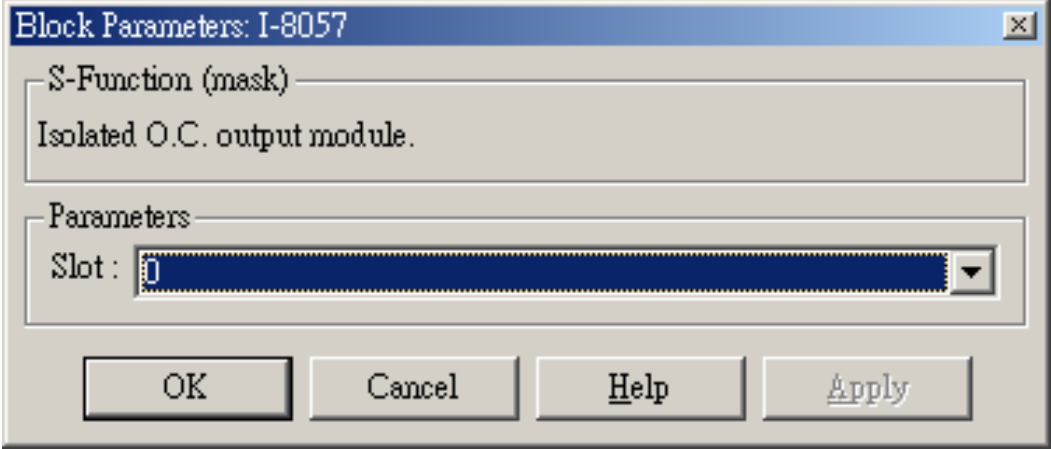

## **Driver Block Parameters:**

**Slot -** The number of the slot where I-8057 module is located. For example, choose 2 from the popup list if you have mounted an I-8057 module on slot 2.

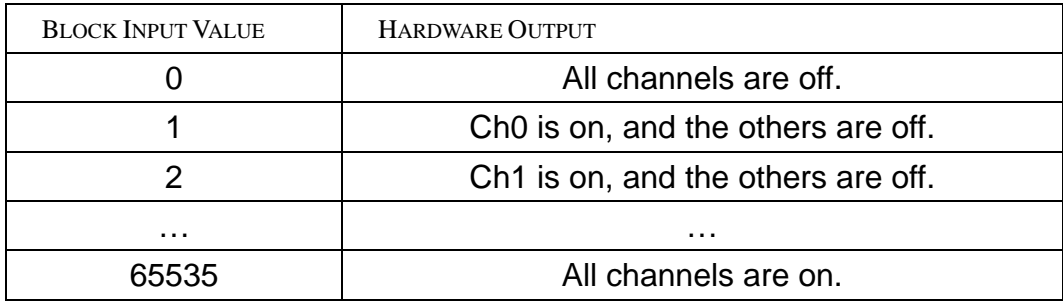

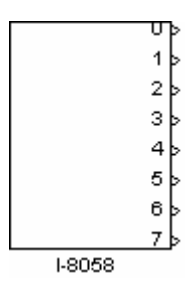

## **Description:**

8-channel Isolated Digital Input Module.

#### **Library:**

DI

## **Dialog Box:**

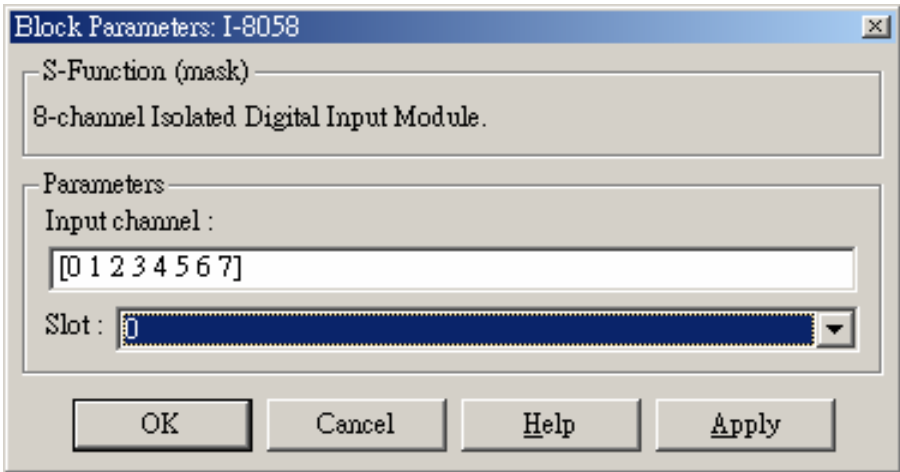

## **Driver Block Parameters:**

**Input channel -** Enter numbers between 0 and 7. This block allows the selection of individual digital input lines in any order. The number of elements defines the number of digital inputs used. For example, to use the first 8 digital inputs, enter

[0 1 2 3 4 5 6 7]

**Slot -** The number of the slot where I-8058 module is located. For example, choose 2 from the popup list if you have mounted an I-8058 module on slot 2.

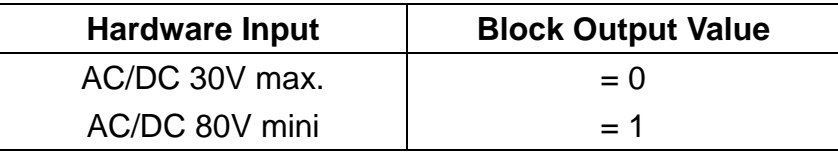

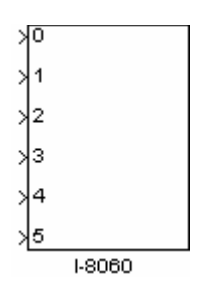

## **Description:**

6-channel Relay Output Module.

#### **Library:**

RELAY

## **Dialog Box:**

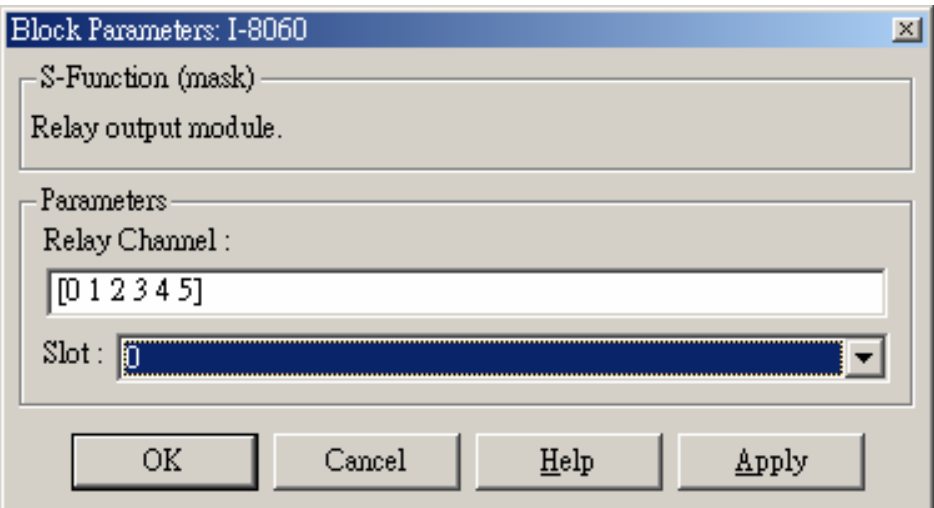

#### **Driver Block Parameters:**

**Relay Channel -** Enter numbers between 0 and 5. This block allows the selection of relay output lines in any order. The number of elements defines the number of relay outputs used. For example, to use the first 6 relay outputs, enter [0 1 2 3 4 5]

**Slot -** The number of the slot where I-8060 module is located. For example, choose 2 from the popup list if you have mounted an I-8060 module on slot 2.

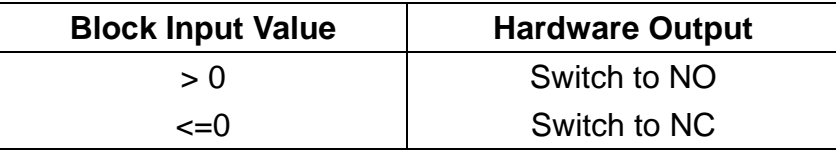

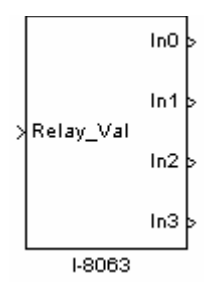

## **Description:**

8-channel Isolated Digital I/O Module.

#### **Library:**

DIO

## **Dialog Box:**

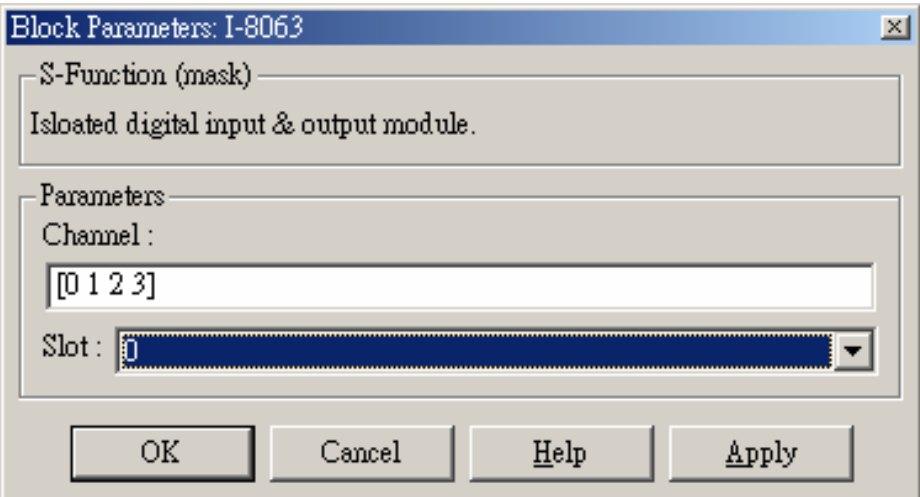

## **Driver Block Parameters:**

**DI Channel -** Enter numbers between 0 and 3. This block allows the selection of digital input lines in any order. The number of elements defines the number of digital inputs used. For example, to use the first 4 digital inputs, enter [0 1 2 3]

**Slot -** The number of the slot where I-8063 module is located. For example, choose 2 from the popup list if you have mounted an I-8063 module on slot 2.

#### **Scaling Input to Output (digital input):**

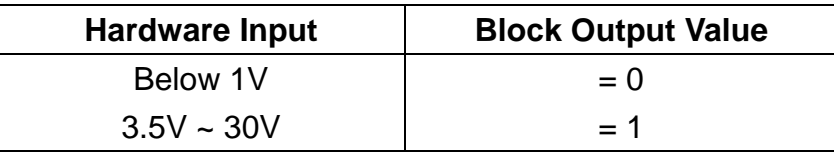

# **Scaling Input to Output (relay output):**

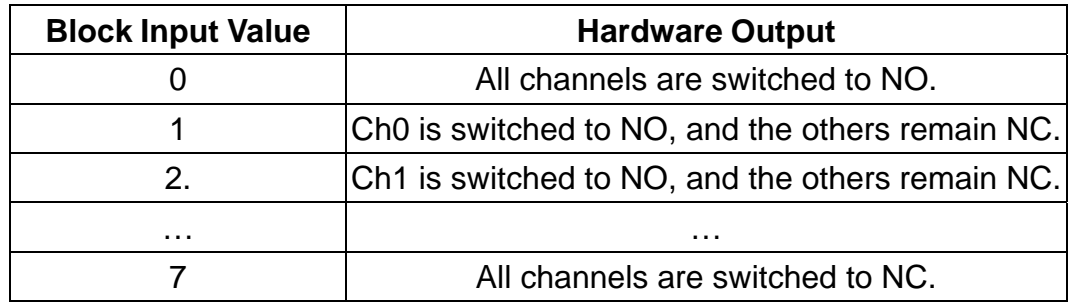

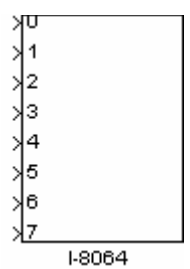

## **Description:**

8-channel Power Relay Output Module.

#### **Library:**

RELAY

## **Dialog Box:**

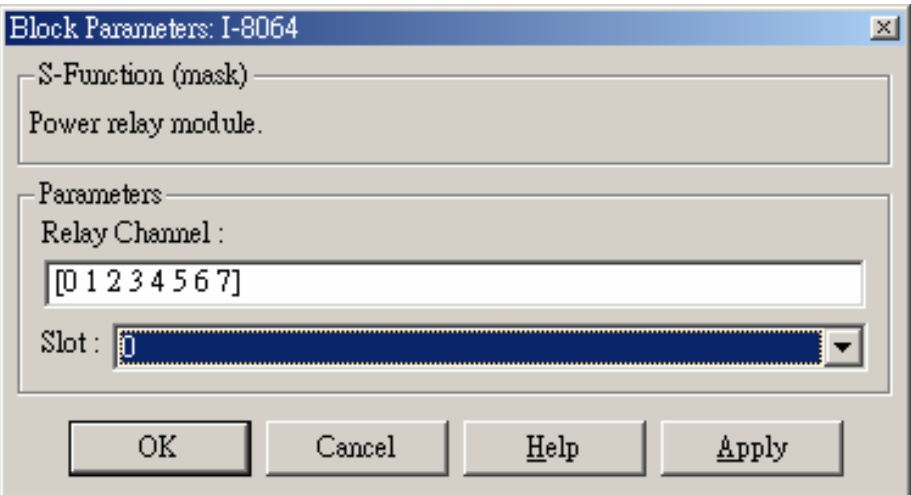

## **Driver Block Parameters:**

**Relay Channel -** Enter numbers between 0 and 7. This block allows the selection of relay output lines in any order. The number of elements defines the number of relay outputs used. For example, to use the first 8 relay outputs, enter [0 1 2 3 4 5 6 7]

**Slot -** The number of the slot where I-8064 module is located. For example, choose 2 from the popup list if you have mounted an I-8064 module on slot 2.

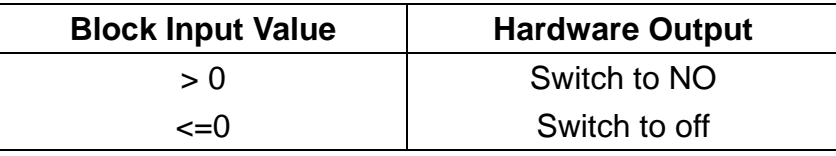

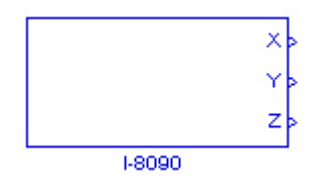

#### **Function:**

3-axis Encoder Input Module.

#### **Library:**

Encoder

## **Dialog Box:**

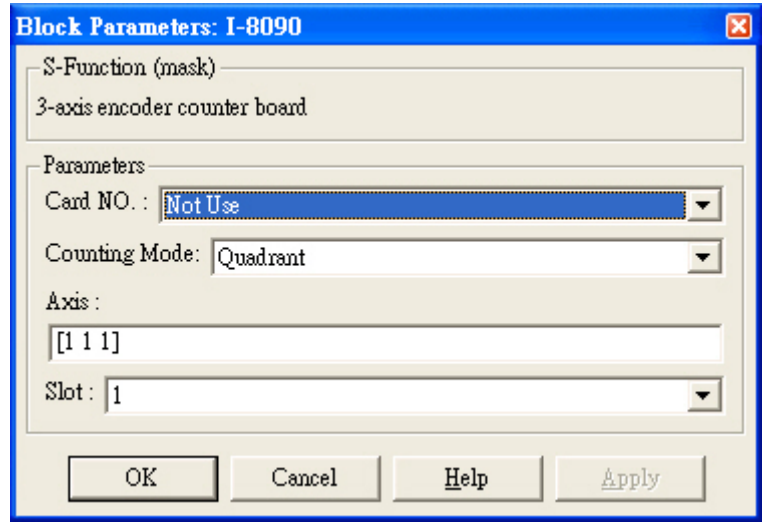

## **Driver Block Parameters:**

**Card NO -** The number is not used for LinCon-8000.

**Counting Mode -** *Quadrant*, *CW/CCW*, and *pulse/direction* is available. This setting depends on the wire connections of the I-8090 encoder module.

**Axis -** The selected axis vector. The default value is [1 1 1]. Each of the elements in the vector is used to determine which axis is selected or not. For example, if we enter [1 1 0] in the "Axis" field, the I-8090 driver block should look like as follows:

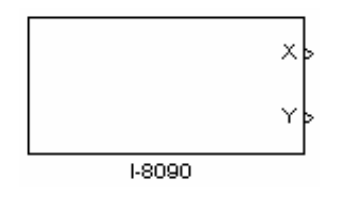

**Slot -** The number of the slot where I-8090 module is located. For example, choose 2 from the popup list if you have mounted an I-8090 module on slot 2.

# **Appendix A. Change the IP of LinCon-8000**

Through the GUI under MATLAB, users can change the IP, Mask and Gateway of LinCon-8000 embedded controller conveniently. We will demonstrate how to complete this work.

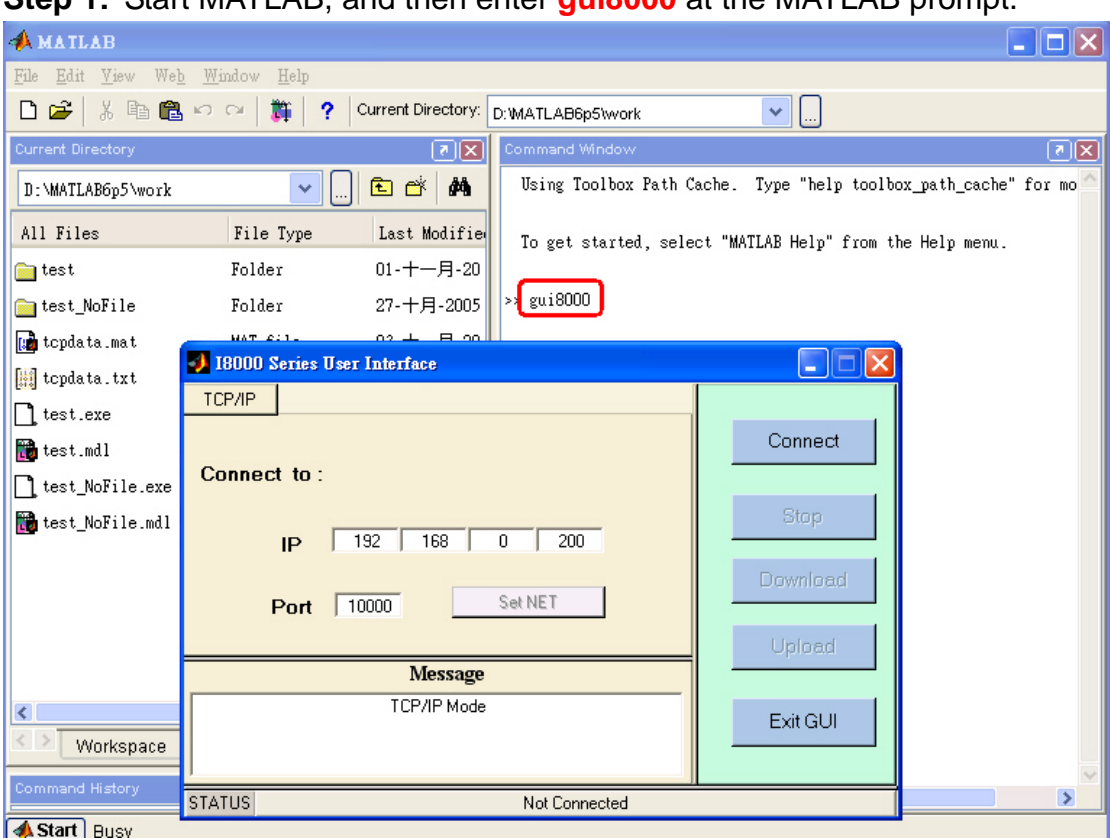

**Step 1:** Start MATLAB, and then enter **gui8000** at the MATLAB prompt.

- **Step 2:** Enter **LinCon IP address** ( like : 192.168.0.200 ) in the field 'IP' and **10000** in the field 'Port' respectively. Then click **Connect** to establish a connection with LinCon-8000.
- **Step 3:** When the connection was established successfully, the grayed button **Set NET** is enabled.

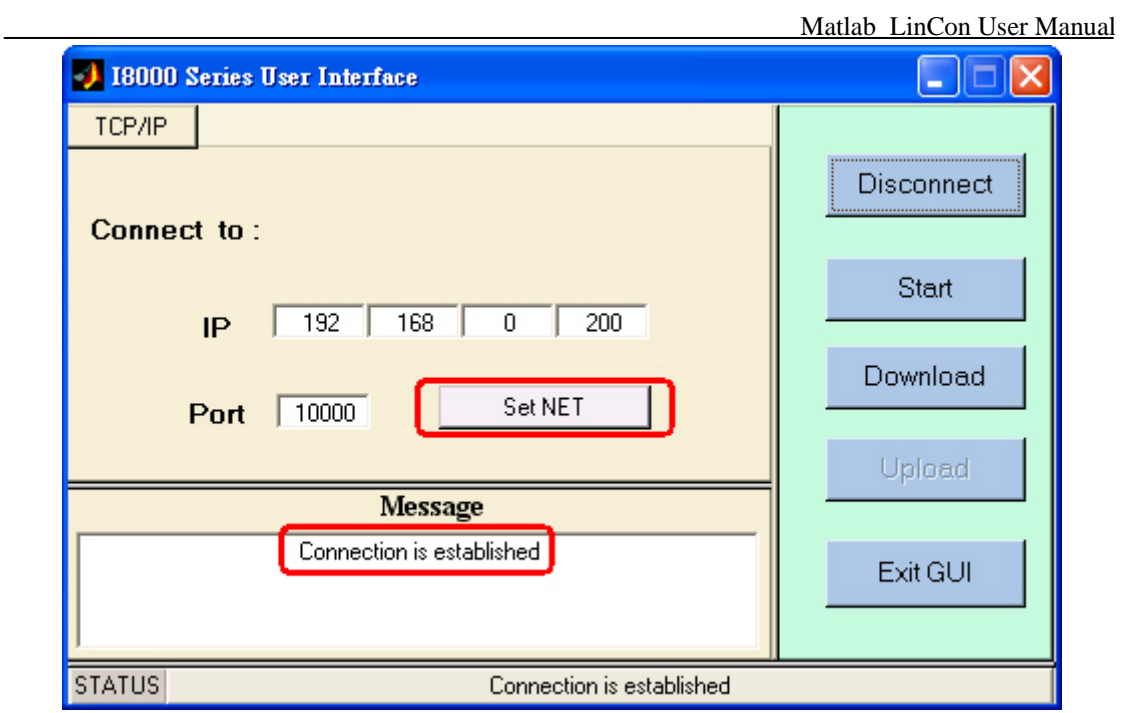

**Step 4: Click SetNET to open the setting window as shown in the figure below.** Enter intended ip, mask, gateway in the field 'IP', 'MASK', and 'GATEWAY' respectively. Then press **SET** to change the setting.

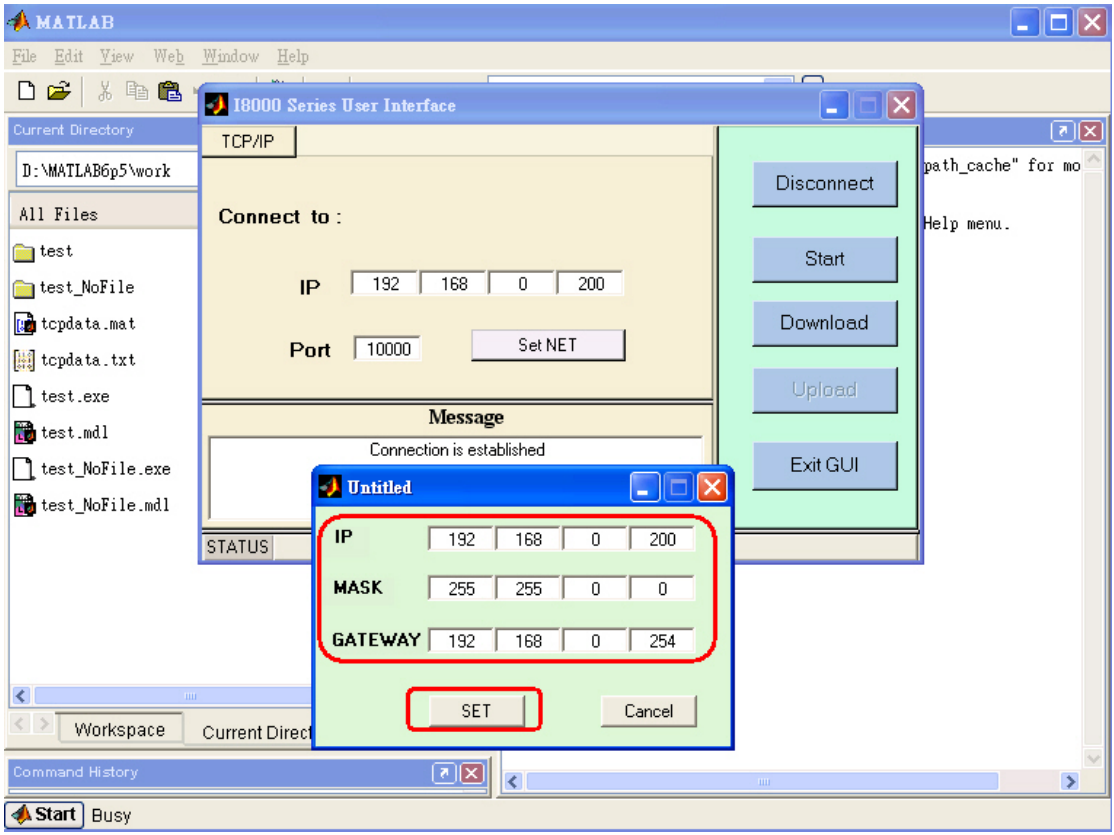

**Step 5:** If the process was completed successfully, the connection will be

18000 Series User Interface  $\Box$  $\Box$ TCP/IP Connect Connect to: Start  $\overline{\mathfrak{o}}$  $\sqrt{200}$  $\overline{192}$  $\overline{168}$ IP Download Set NET Port 10000 Upload Message Connection is terminated... Exit GUI **STATUS** Not Connected

terminated. Users will need to do the connection again.